Certificate of Small and Medium Enterprise

# 중소기업 확인서 발급 절차 (법인 기업)

(유효기간 2022.04.01~2023.03.31)

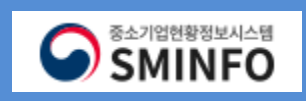

## **CONTENTS**

- 01 은라인 자료 제출 (1 ~ 9p)
- 02 제출 자료 조회 (10 ~11p)
- 03 확인 신청 작성 (12 ~24p)
- 04 진행 상황 보기 (25~27p)
- 
- 
- 05 과거 규모확인 추가절차 진행 (28~35p)

**O** SMINFO

- 06 확인서 출력 / 수정 (36 ~ 38p)
- 
- ※ '소상공인유예검토' 대상 기업만 진행

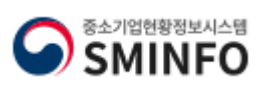

STEP 5. 확인서 출력/수정 : 확인서 출력 및 수정이 가능

※ '소상공인 유예검토' 대상기업의 경우 [과거 규모 확인절차] 추가 진행(필수)

STEP 4. 진행상황확인 : 신청서 작성 후 오류 발생시 오류 발생 사항 확인

STEP 3. 신청서 작성 : 자료제출 완료 후 신청서 작성 (제출할 자료가 없으면 STEP 3 부터 진행 가능.)

STEP 2. 제출자료 조회 : 온라인으로 제출한 자료를 항목별로 조회가능

2. 회계프로그램으로 제작한 전자신고파일 제출 (국세청에 신고한 동일파일)

- 신규이용자 등록한 후 재무자료 및 원천세 신고자료 자료제출
- STEP 1. 온라인 자료제출 : 1. 자료제출 프로그램 설치하여 국세청에 등록한 인증서를 사용하여

회원가입 후 STEP 1~5 사항을 순차적으로 진행하시기 바랍니다.

SMINFO 홈 로그인 회원가입 사이트맵  $+T$ -중소기업현황 중소기업 범위 중소기업확인서 발급신청 고객센터 중소기업현황정보시스템 중소기업 확인서는 영리기업 또는 비영리 사회적기업을 대<br>상으로 적용하며, 규모기준과 독립성기준을 모두 충족해야 아이디 비밀번호 □ 아이디저징 1 로그인 아이디찾기 비밀번호찾기<mark> 회원가입</mark> 중소기업 범위 확인 중소벤처24 EasyPass → <mark>중소기업확인서 발급절차는 자료제출→신청서 작성 · 제출 순입니다. 반드시 STEP 01∼STEP 05 순서로 클릭하여 진행하시기 바랍니다.</mark> STEP<sub>01</sub> STEP<sub>02</sub> STEP<sub>03</sub> STEP<sub>04</sub> STEP 05 ဩ  $\overline{\mathcal{L}}$ 9. I 채부 온라인 제출자료 신청서 진행상황 확인서 자료제출 조회 작성 확인 출력/수정 제출서류 안내문 다운받기 2

01

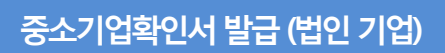

중소기업현황정보시스

2

6H\_ICH

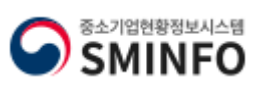

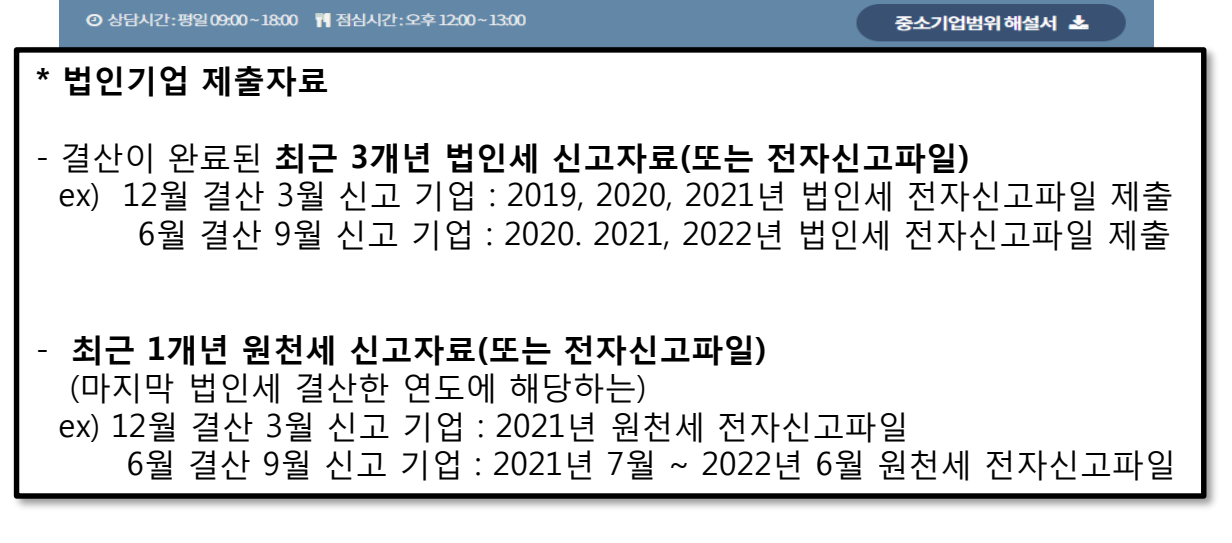

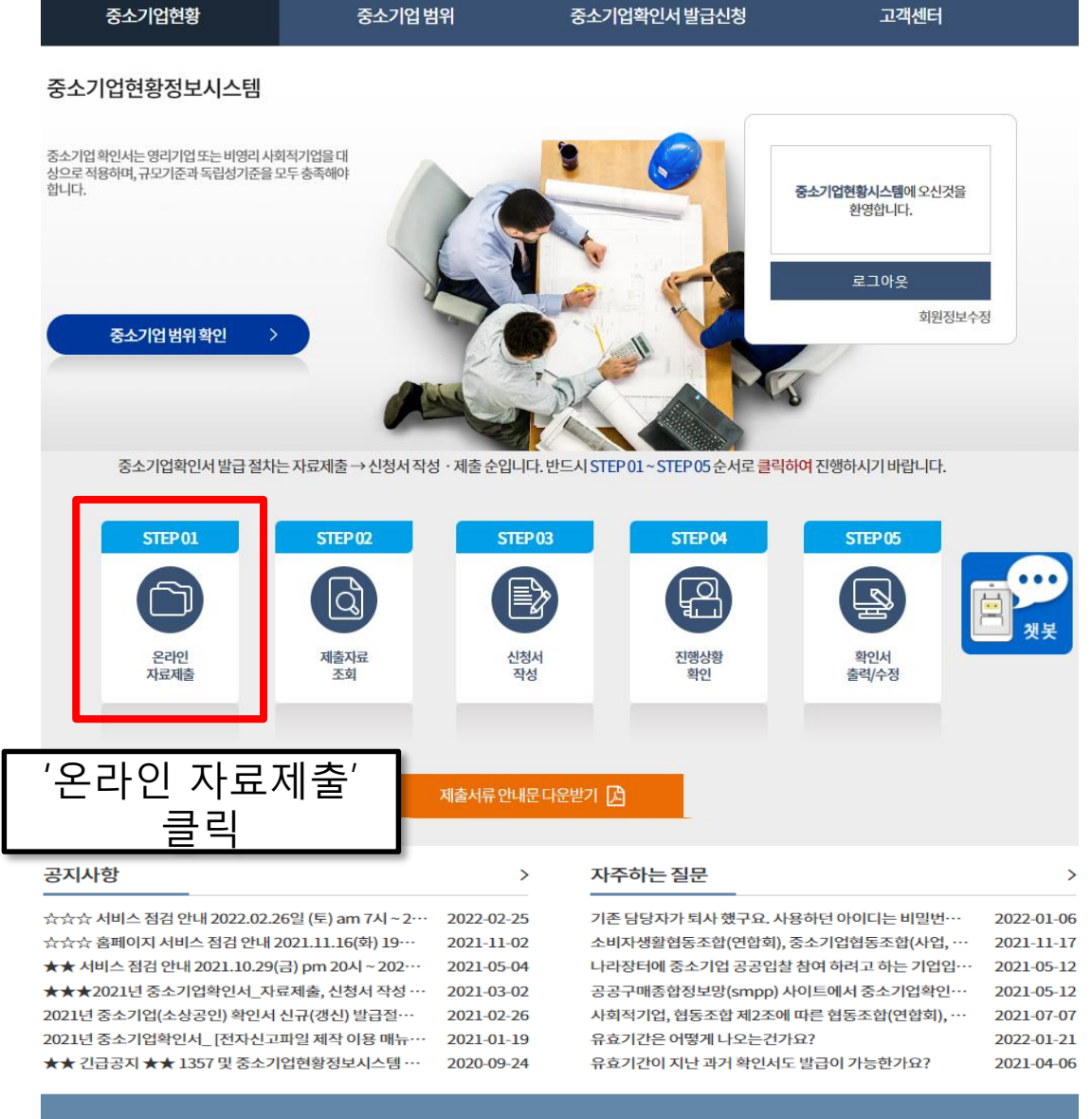

02

홈 로그아웃 나의정보 사이트맵 중소벤처24통합로그인  $[+|T| -]$ 

**O**SMINFO

■ 제출서류목록

 $1\!\!$ 

 $\overline{2}$ 

3.

<<br > 중소기업확인서발급신청 > 온라인자료제출

온라인제출프로그램

▲ 자료제출 매뉴얼

자료제출프로그램 자동설치(실행)

<u>귀출프로그램설치</u>

✿ 자료제출프로그램 수동설치

3. 위의 제출프로그램이 설치되지 않거나 제출이 불

가능할 경우 아래 프로그램을 이용하여 자료제출

✿ 전자신고파일제출 프로그램 수동설치

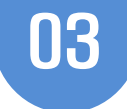

## 온라인 자료제출

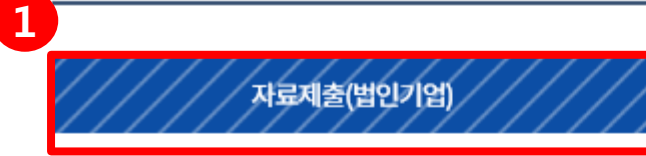

자료제출(개인기업)

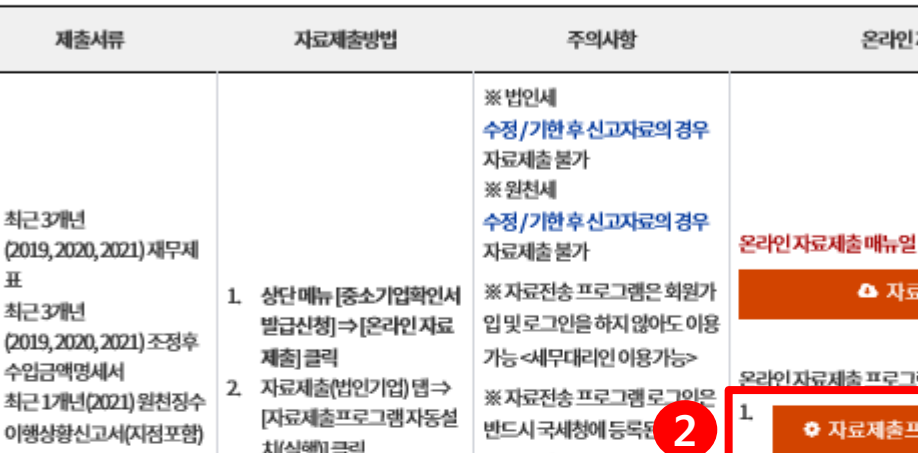

로로그인

제외

성해야함

※ 직전 또는 당해 연도 창업기

으로확인서 발급 가능.

※ 소상공인 유예 검토로

의경우과거규모확인질

업은 자료제출 없이 신청서 작성

(합병/분할,관계기업보유기업,

소상공인유예검토대상기업등

가 진행해야 하며, 단계벌 진행 질차에 따라 과거자료제출 및 과 거규모획인위한선택항목을 작

치(실행)] 클릭

로그인

불가

3. '자료전송프로그램'설치

5. 제출자료선택⇒전송

4. 국세청에등록된 인증서'로

\*PDF,액셀,jpg,zip 파일은 제출

### 상사근로자20명이상기업의경 우원천징수이행상황신고서 제 출하지않도록함

직전년결산신고이후, 정기신고 의경우해당연도는 신고 익일부 터자료제출프로그램을 통해제 출가능합니다.신고당일의경우 회계 프로그램으로 직전년(2021 **년) 법인세 전자신고파일로 제출** 

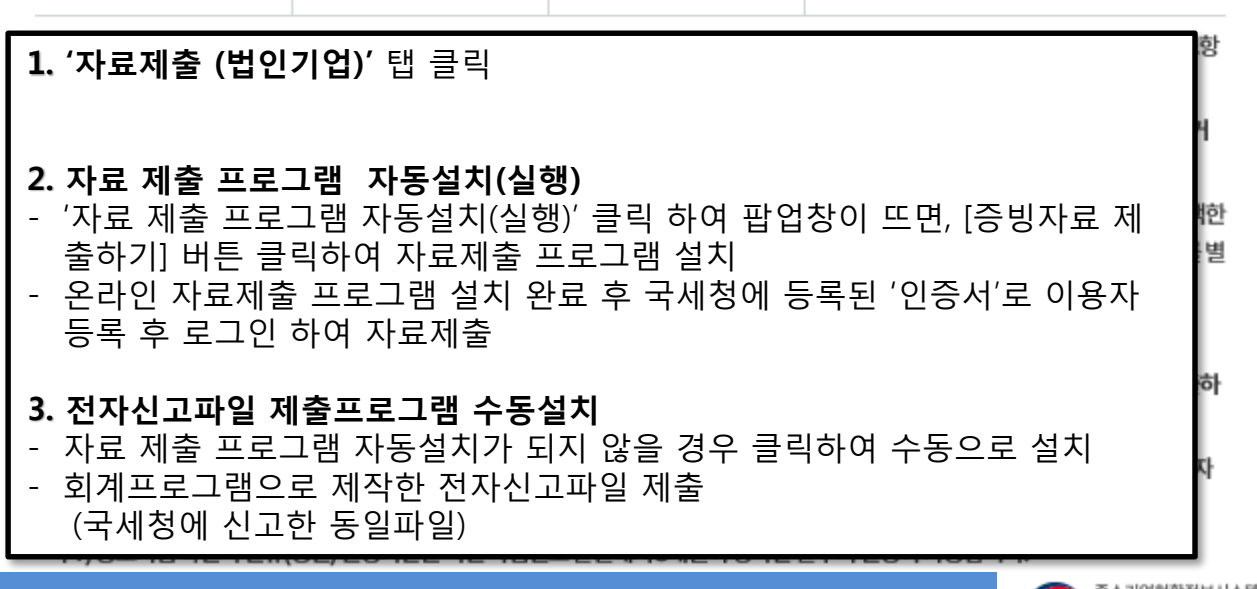

## 중소기업확인서발급(법인기업)

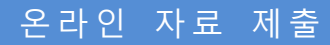

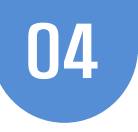

## 자료제출 프로그램 설치 진행 순서

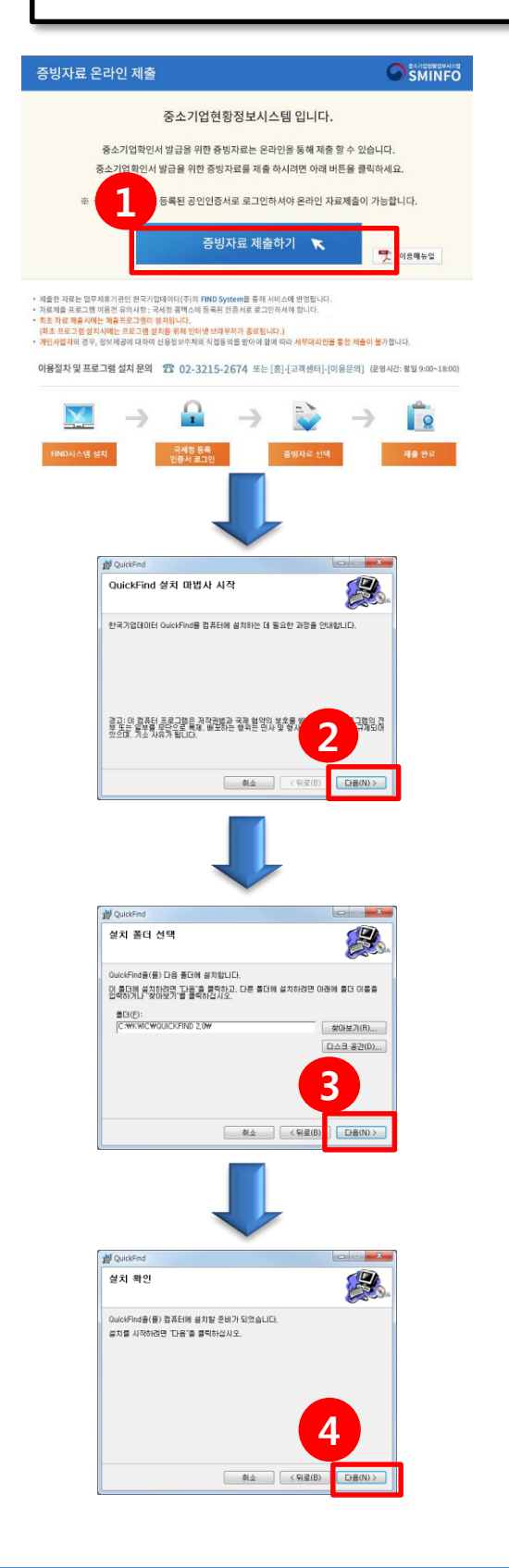

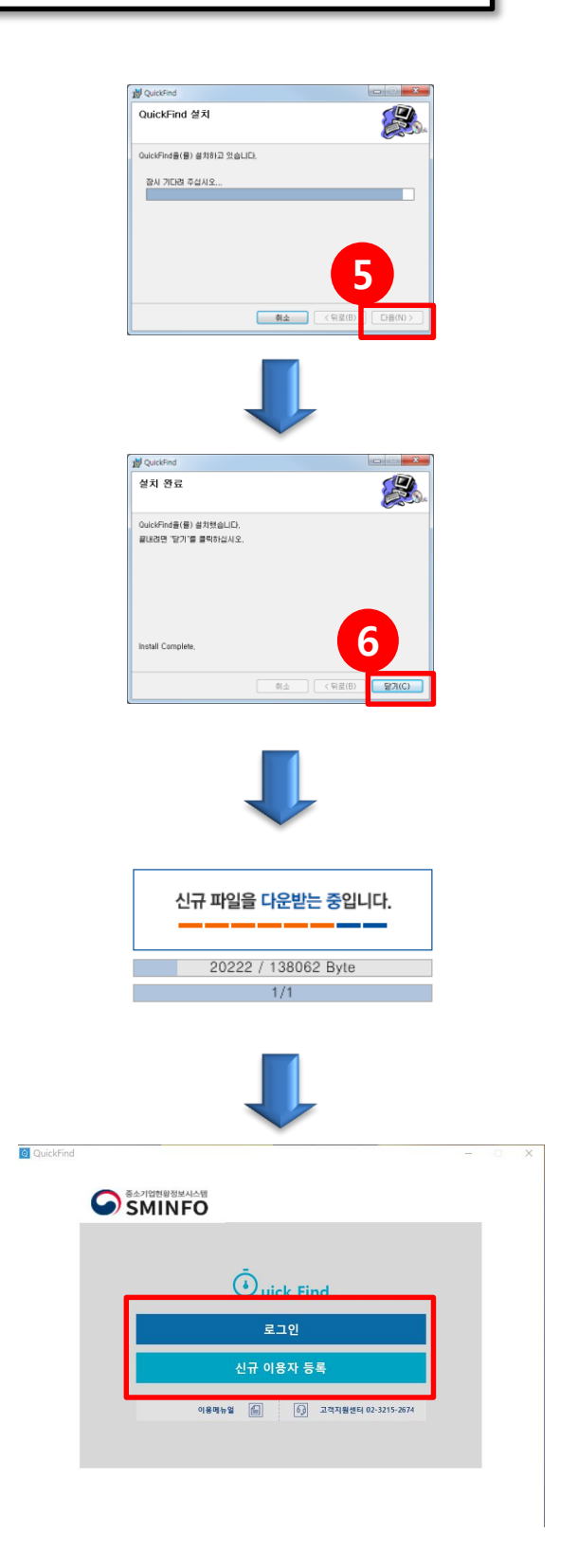

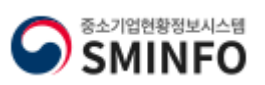

## 중소기업확인서발급(법인기업)

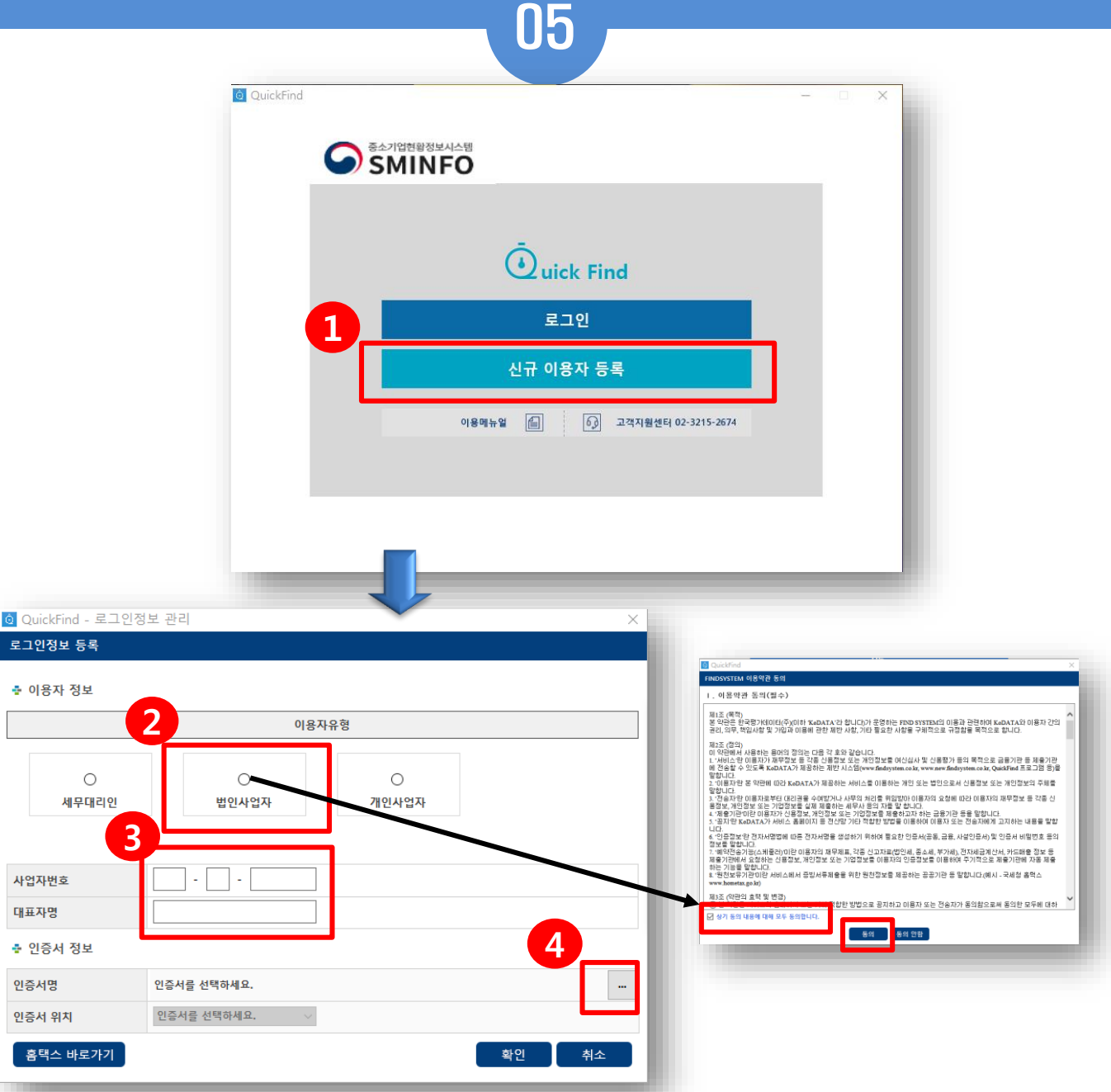

## 1. 신규이용자등록 선택 2. 이용자유형 [법인사업자] 선택 및 전송자 개인신용정보 수집/활용동의(필수) - 등록할 이용자 유형을 선택 시, 아래와 같이 해당 유형별 약관동의 화면이 표 시됩니다. 3. 이용자 정보 입력(신청기업) - 로그인 대상자 정보를 입력합니다. 4. 인증서 선택 - 인증서 선택 화면으로 이동합니다

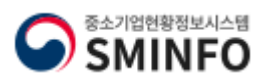

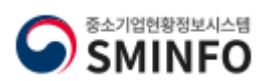

### 3. 인증서 등록 완료 시 '확인' 클릭하여 이용자등록 완료

### 2. 공동인증서 선택하고 '확인' 클릭

(국세청 홈택스에 등록되어 있는 공동인증서만 가능) - 인증서가 usb 등 이동식디스크에 위치한 경우 『인증서위치』란에서 이동식디 스크를 클릭 후 인증서를 선택하시기 바랍니다.

1. 법인사업자 공동인증서 선택 - PC에 저장되어 있는 법인사업자 공동인증서 선택

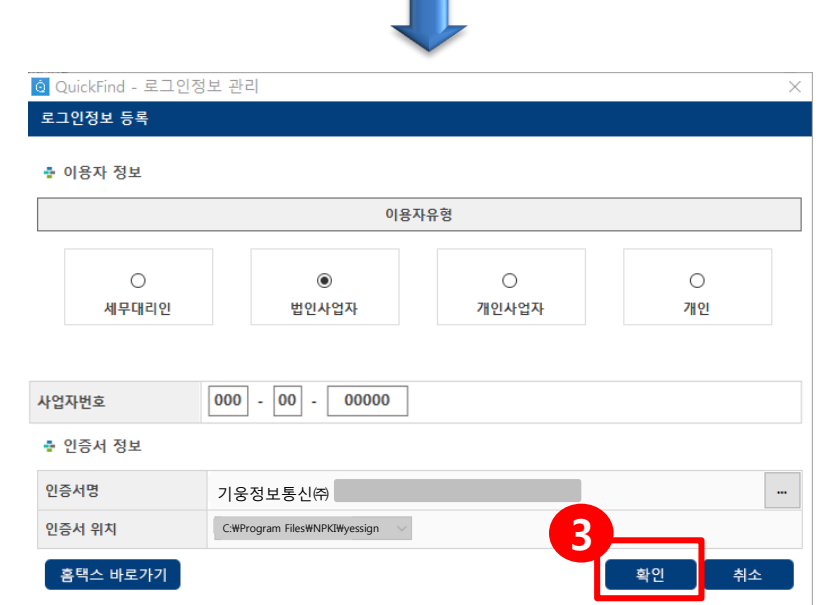

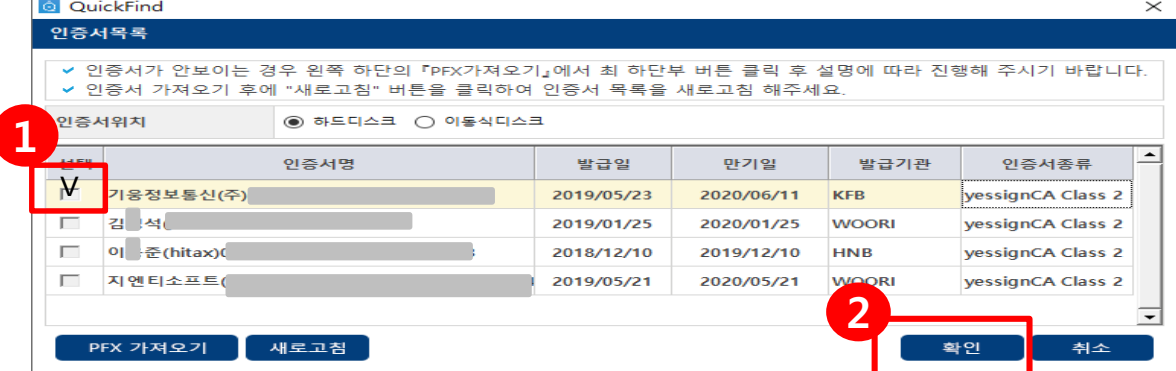

## ★법인사업자의 경우 국세청 홈택스에 등록한 [사업자 공동인증서]를 등록하시기 바랍니다.★

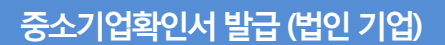

## 중소기업확인서발급(법인기업)

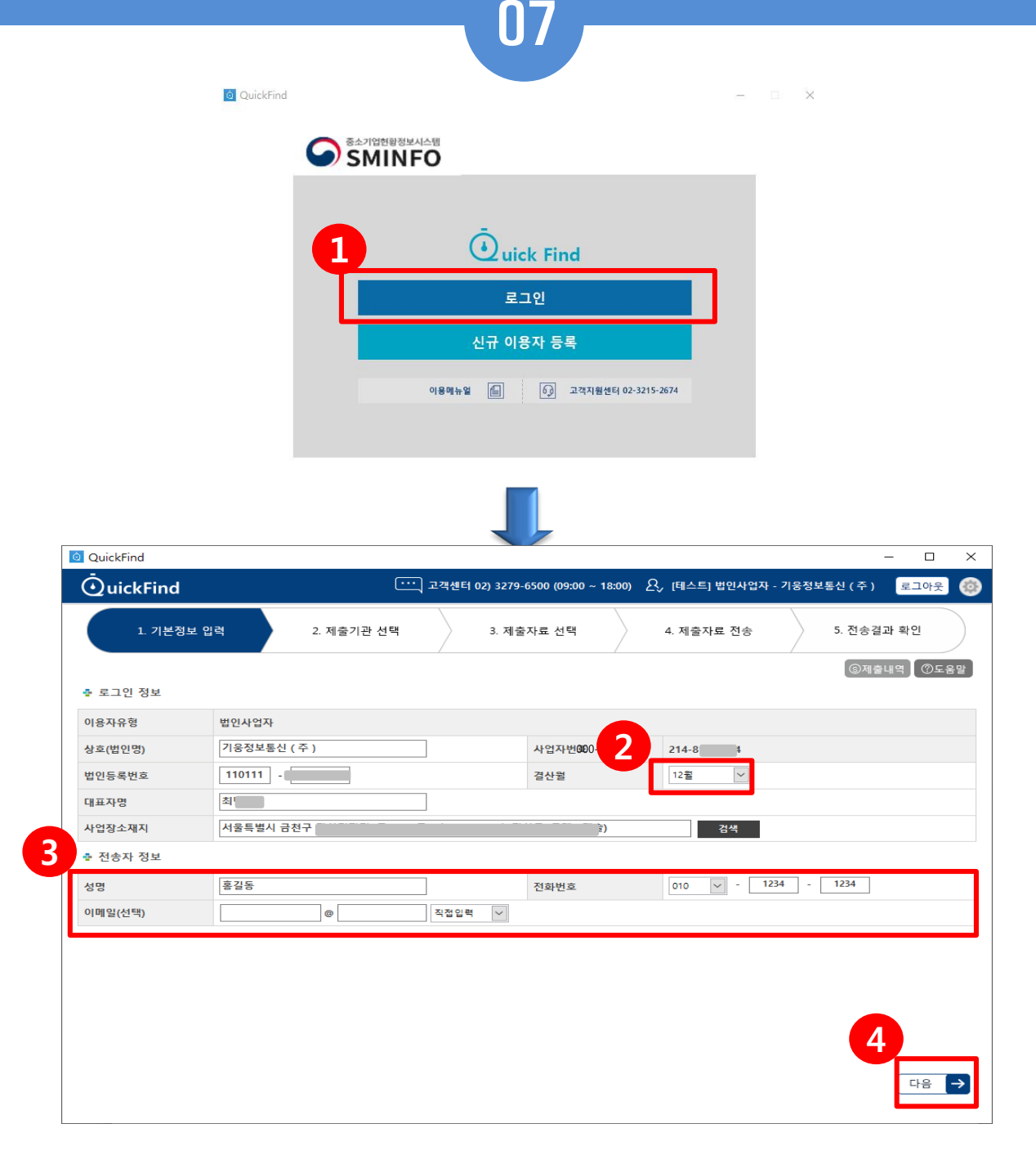

### 1. 로그인 선택

### 2. 로그인 정보에 기업정보 확인 후 결산월 선택

- 로그인 정보가 자동으로 출력표시 됩니다.
- 법인기업의 결산월 선택합니다.

### 3. 전송자 정보 입력 - 전송자 성명, 전화번호, 이메일 입력합니다.

### 4. '다음' 클릭

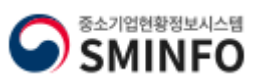

## <mark>중소기업확인서 발급 (법인 기업)</mark> Alternative Alternative Alternative Alternative Alternative Alternative Alternative Alternative

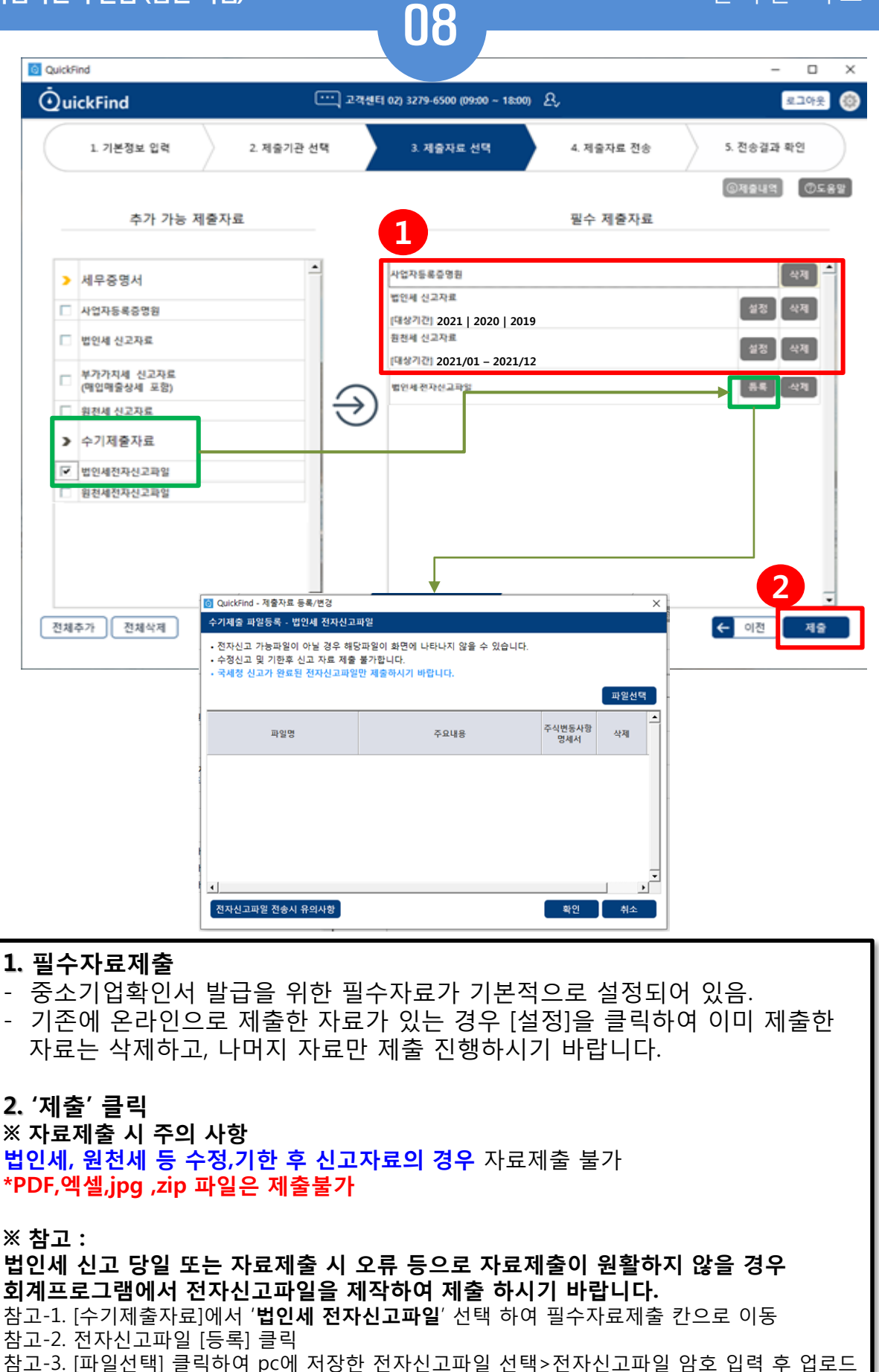

- (전자신고파일은 회계프로그램으로 제작 해야함)
- 참고-4. [확인] 클릭 시 업로드 완료 됨

중소기업현황정보시스템 **SMINFO** 

### 온라인 자 료 제 출

## 중소기업확인서발급(법인기업)

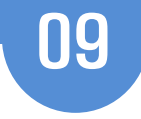

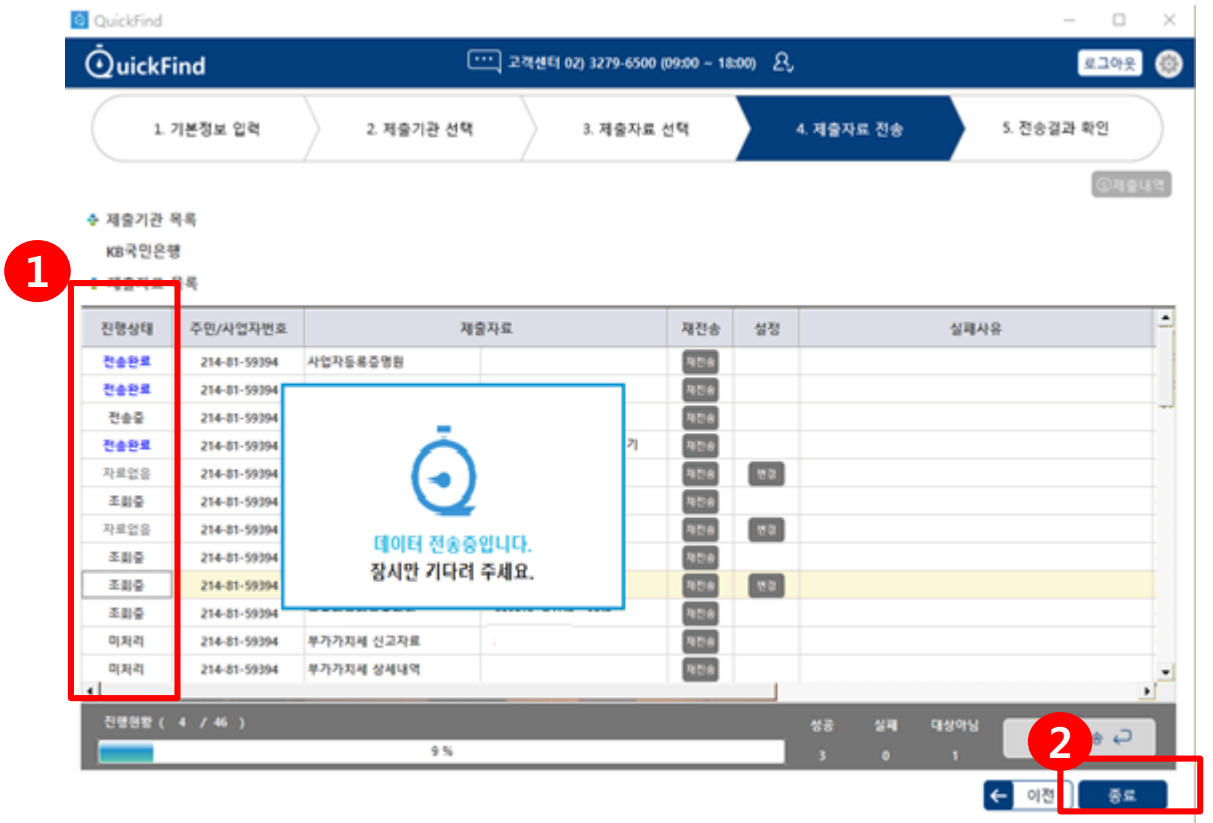

### 1. 진행 상태확인

- 2021,2020,2019 법인세 신고자료와 2021년 원천세 신고자료(12개월) 분이 (12월 결산의 경우) 모두 전송 완료 될 때까지 기다립니다.
- 사업기간이 1~12월이 아닌 기업은 최근 결산한 사업기간에 맞는 자료전송

### 2. '종료' 클릭

- 제출자료 전송 완료 후, [종료]버튼 클릭 시 프로그램을 종료합니다.

※ 진행상태가 전송완료가 아닌 전송실패로 뜬다면 인터넷 옵션 설정 재확인 및 법인세신고 수정신고,또는 기한후신고 하였는지 확인해 보시기 바랍니다.

### ※인터넷 옵션 설정방법

제어판>네트워크 및 인터넷>네트워크 및 공유 센터>인터넷옵션>일반>설정>임시인터 넷파일>'웹페이지를 열 때마다 '로 설정

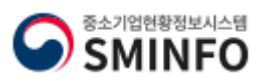

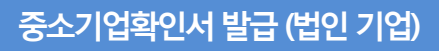

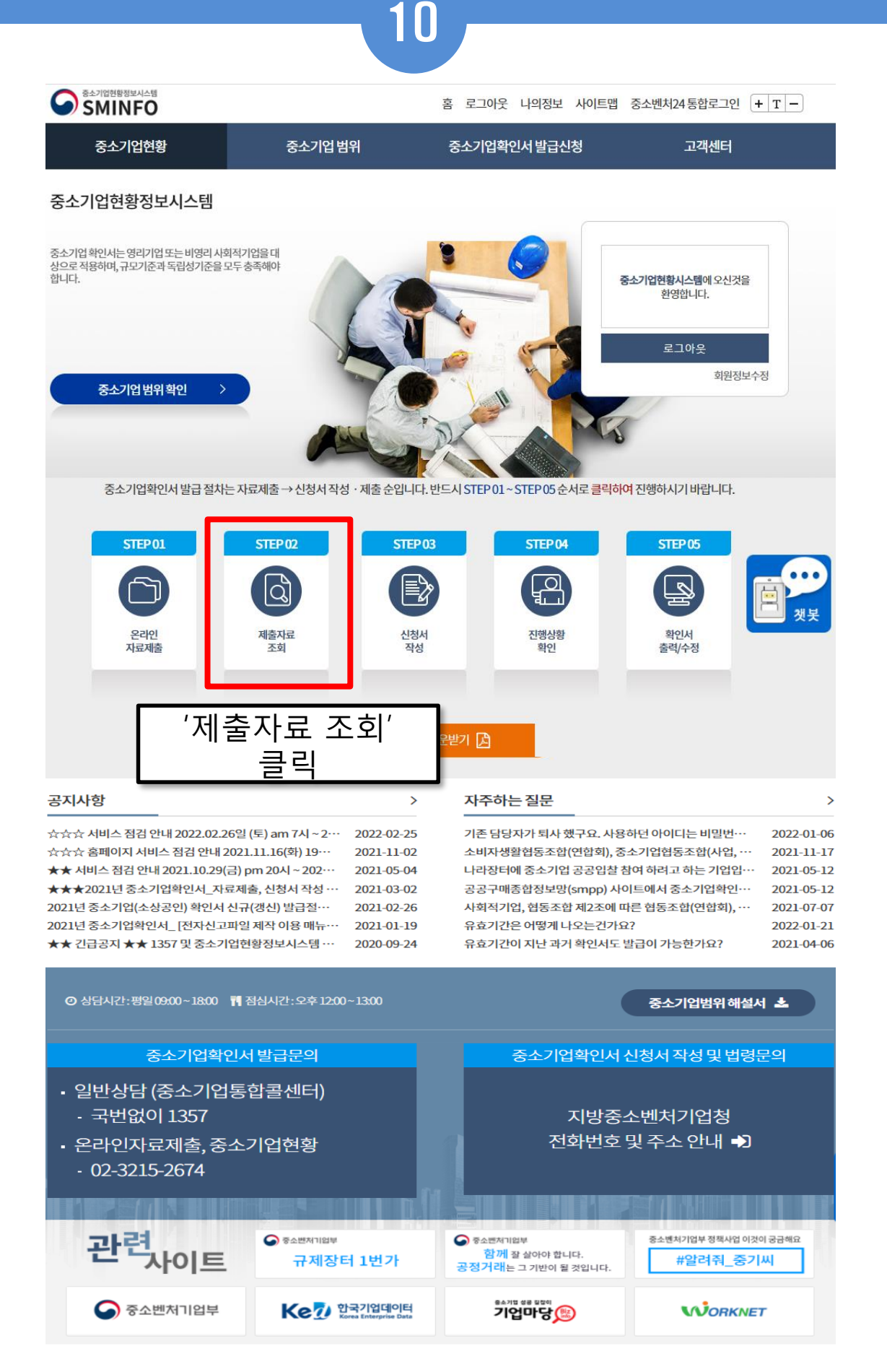

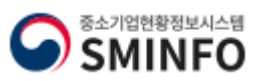

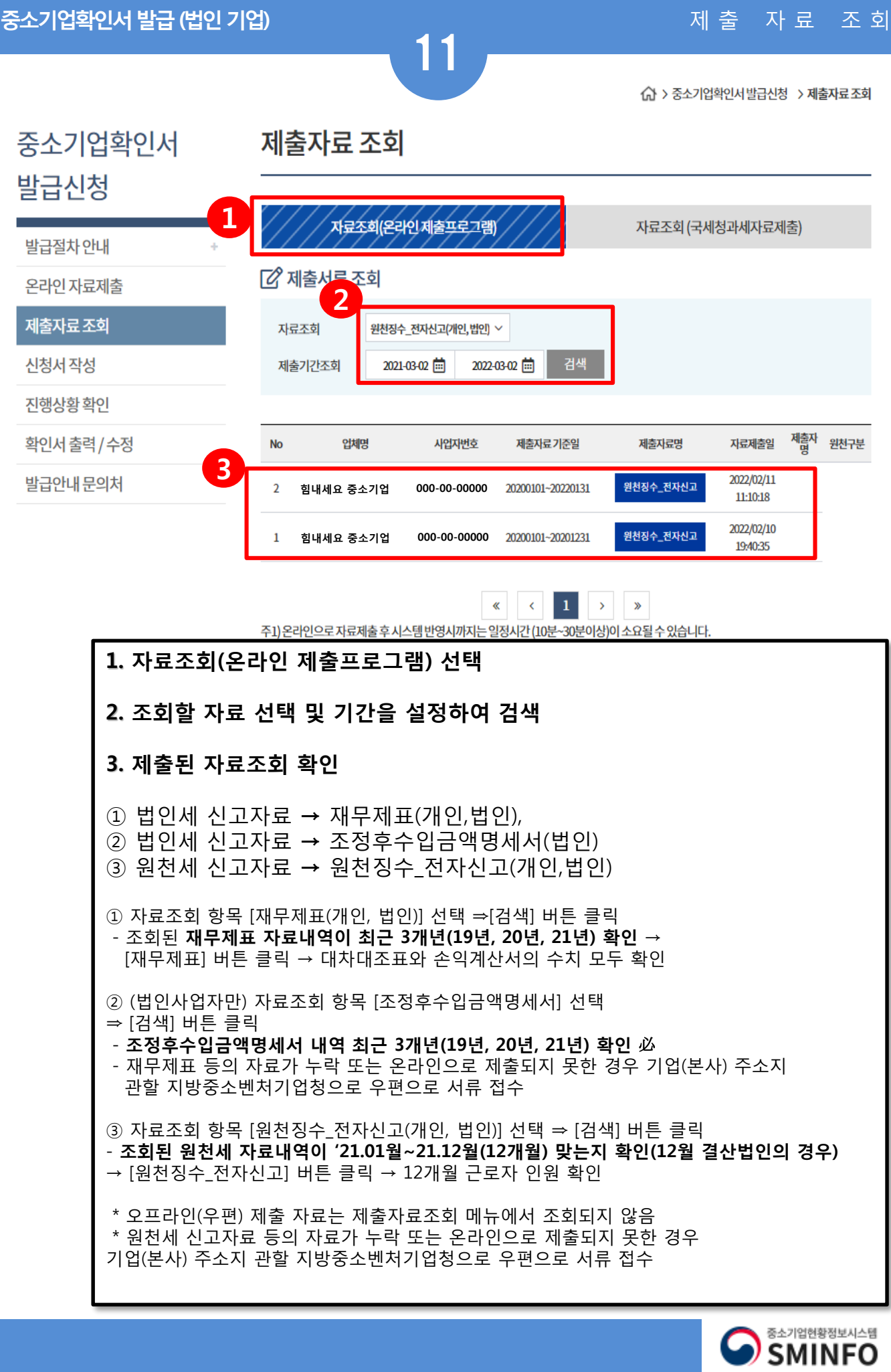

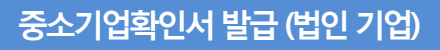

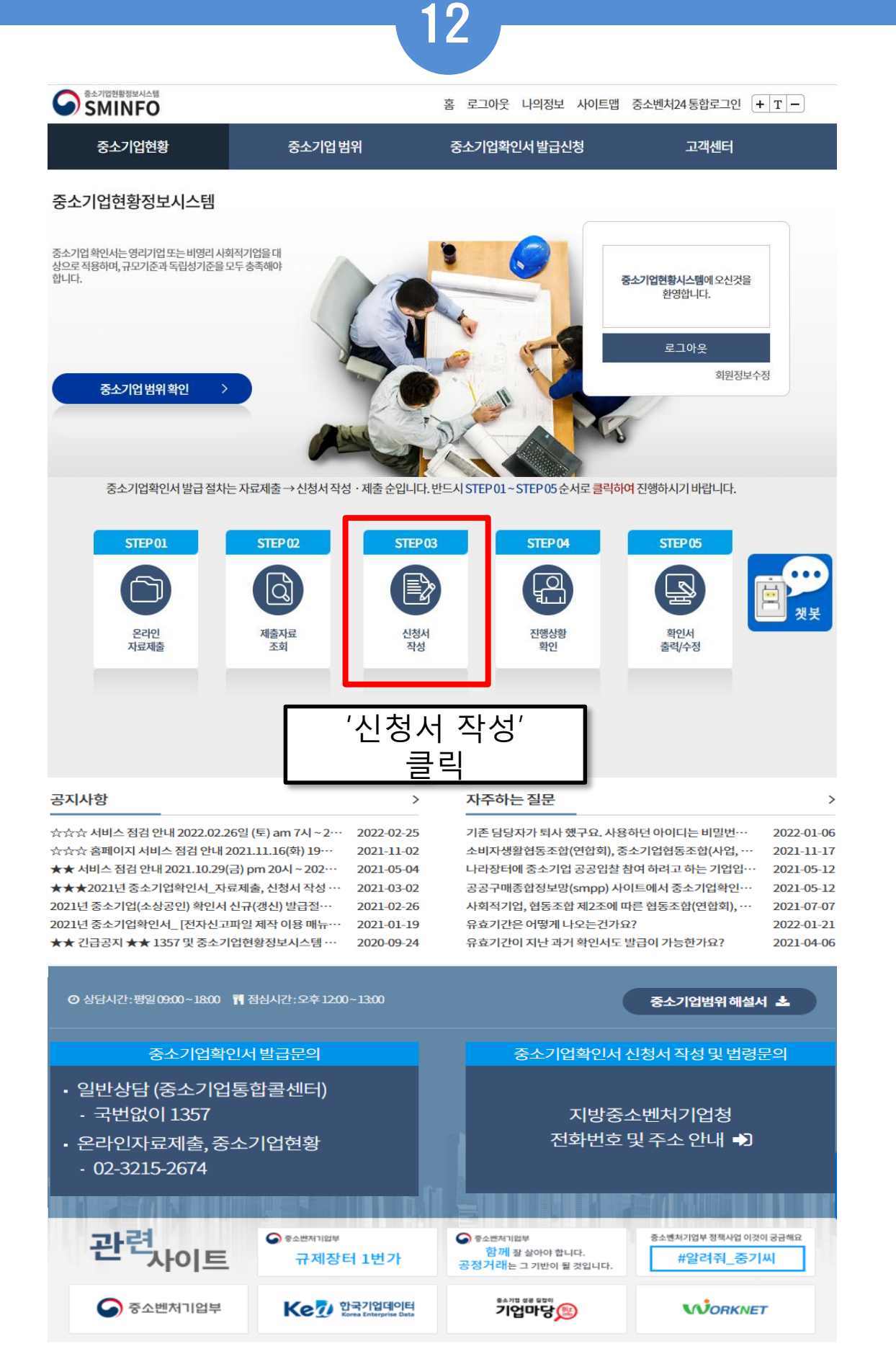

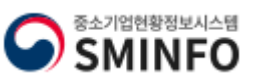

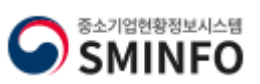

## 중소기업확인서 발급 (법인 기업) 2010년 1월 20일 1월 20일 1월 20일 1월 20일 1월 20일 1월 31일 1월 31일 1월 31일 1월 31일 1월 31일 1월 31일 1월 31일 1

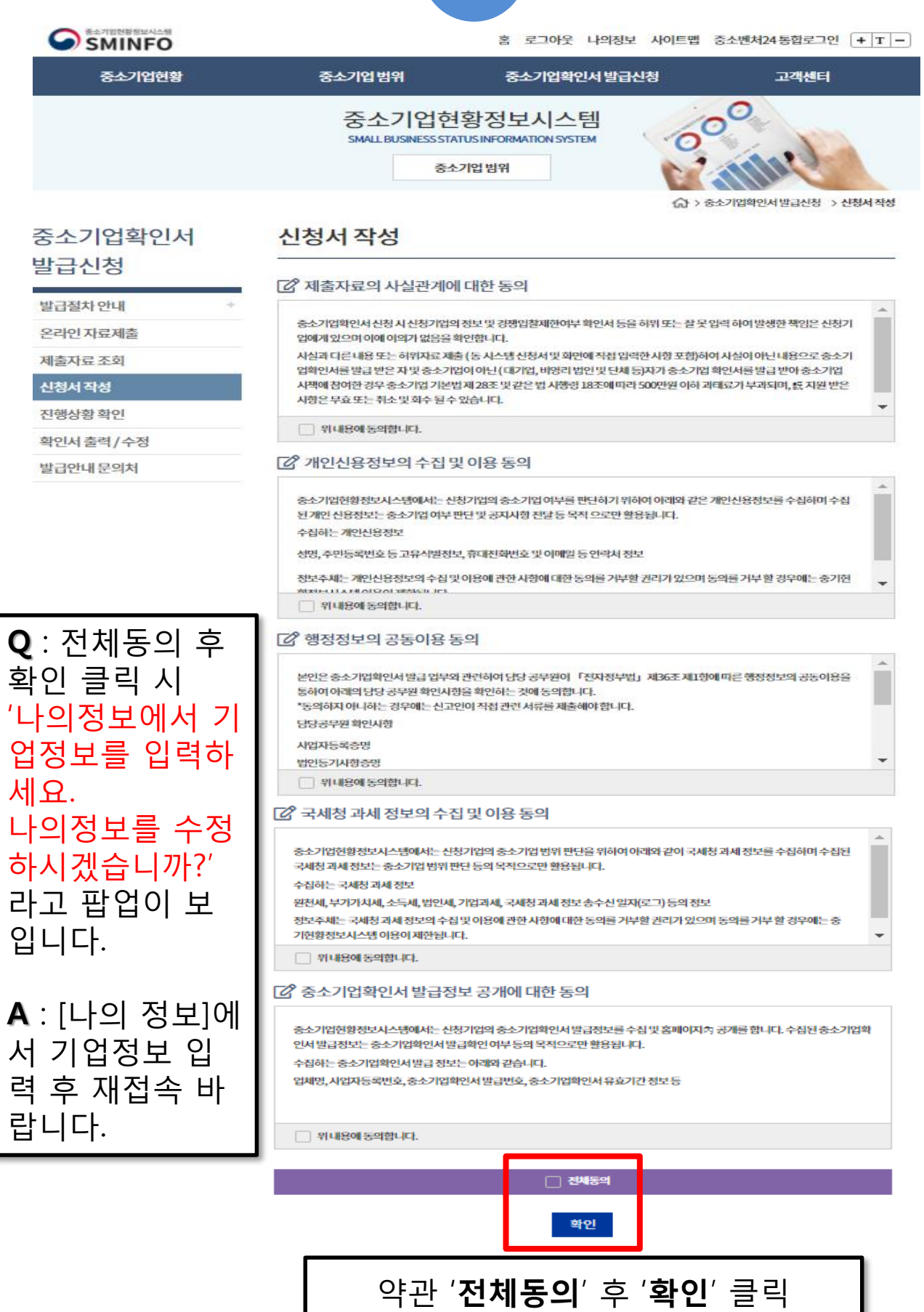

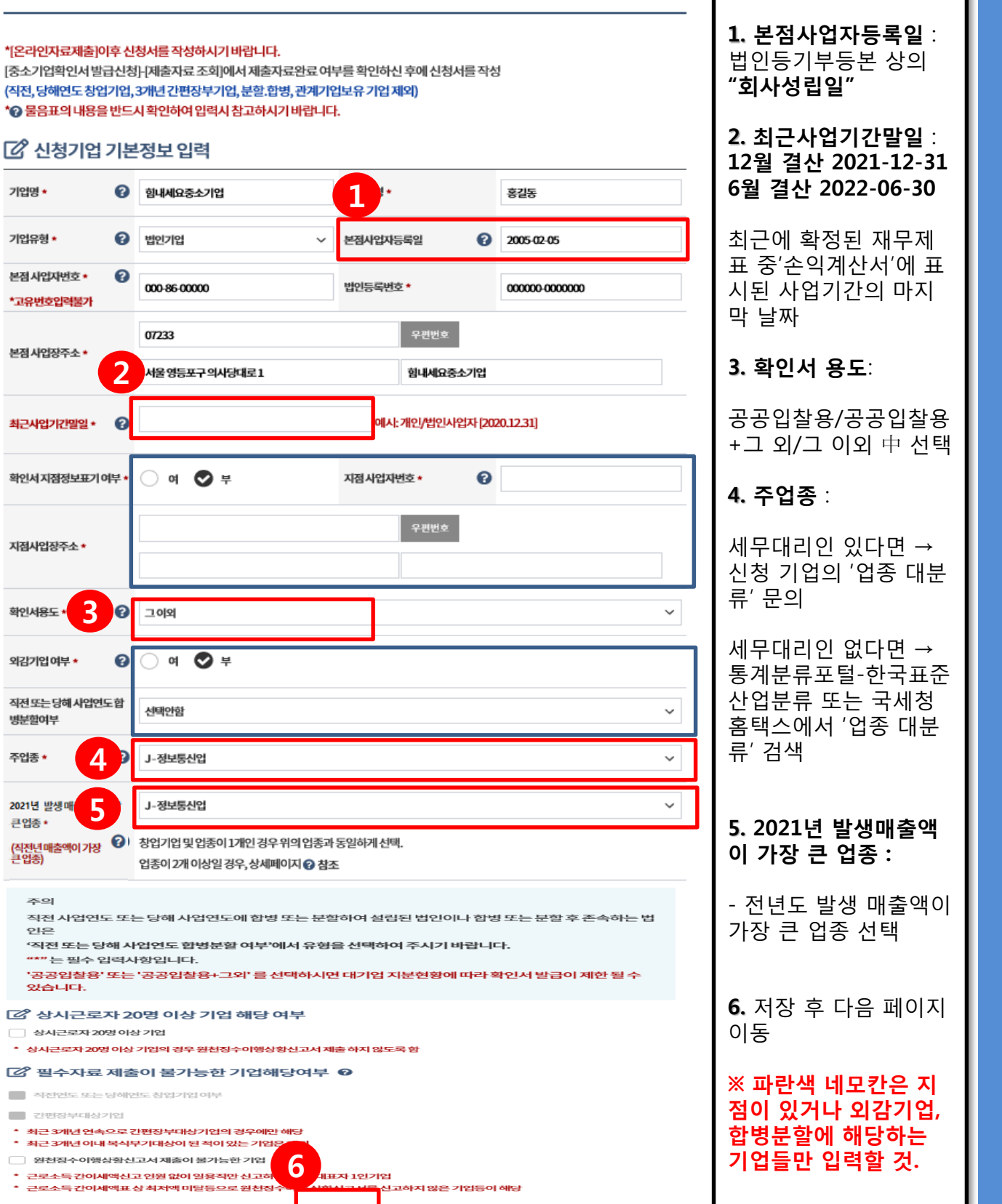

14

<<br > 중소기업확인서발급신청 > 신청서 작성

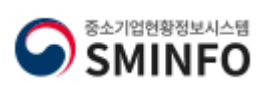

л

신청서 작성

기업명 \*

기업유형 \*

본점 사업자번호 \*

\*고유번호입력불기

본점사업장주소\*

최근사업가간말일 \*

지점사업장주소 \*

확인서용도

외감기업 여부 \*

병분할여부

주업종 \*

큰업종 •

2021년 발생매

ᄎᅌ

 $_{0}$ 

있습니다.

■ 간편장부대상기업

ä,

직전또는당해사업연도합

확인서지점정보표기여부

2

3

ℯ

ℯ

**[2 신청기업 기본정보 입력** 

→ 힘내세요중소기업

법인기업

07233

000-86-00000

서울영등포구의사당대로1

○ ७। ◎ ≑

 $\bullet$  =

3

 $\bullet$ 

ℯ

그이외

ා ¤

선택안함

J-정보통신업

J-정보통신업

4

"\*"는 필수 입력사항입니다.

■ 직전연도 또는 당해연도 창업기업 여부

◯ 상시근로자 20명 이상 기업

'공공입찰용' 또는 '공공입찰용+그외' 를 <sub>'</sub>

상시근로자 20명 이상 기업의 경우 원천징수이행성

최근 3개년 연속으로 간편장부대상기업의 경우에?

저장 .

□ 원천징수이행상황신고서 제출이 불가능한 기업 근로소득 간이세액신고 인원 없이 일용직만 신고히

■ 상시근로자 20명 이상 기업 해당

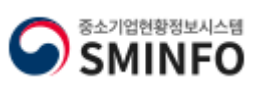

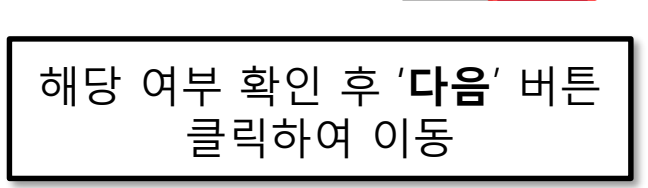

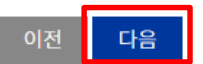

- 그밖에 '1~4'에 준하는 경우로서 중소기업 육성을 위하여 중소벤처기업부장관이 정하여 고시하는 자
- [산업교육진흥 및 산학협력촉진에 관한 법률]에 따른 산학협력기술지주회사
- [벤처기업육성에 관한 특별조치법]에 따른 신기술창업전문회사
- [여신전문금융업법]에 따른 신기술금융사업자
- [중소기업창원 지원법]에 따른 중소기업창업투자회사

### **[2 적용제외되는법인**

- 외국법인의 경우 자산총액을 원화로 환산할 경우에는 직전 5개 사업연도의 평균환율을 적용함
- 주식 등을 소유한 자가 개인인 경우 : 그 개인의 친족
- 주식 등을 소유한 자가 법인인 경우: 그 법인의 임원
- 
- 최다출자자:해당 기업의 주식등을 소유한 법인 또는 개인으로서 단독으로 또는 아래 어느 하나에 해당하는 자와 합산하여 해당 기업 의주식등을 가장 많이 소유한자.
- 법인은 제외)
- 자산5천억원 이상인 법인이 발행주식 등의 100분의 30이상을 직접적 또는 간접적으로 소유한 경우로서 최다출자자인 기업(비영리

■ 자산총액 5천억 이상인 기업의 주식소유여부판단기준(시행령 제3조제1항 제2호 나목)

주식등의 100분의 30이상을 직접적 또는 간접적으로 소유한 기업이 최다출자자이면서 자산총액 5,000억원 이상인 법인(외국법

◎ 해당되지않음 해당됨

인 포함)기업에 해당하는지 여부

자산총액 5천억원 이상인 법인의 피출자기업 여부

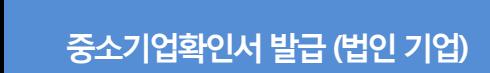

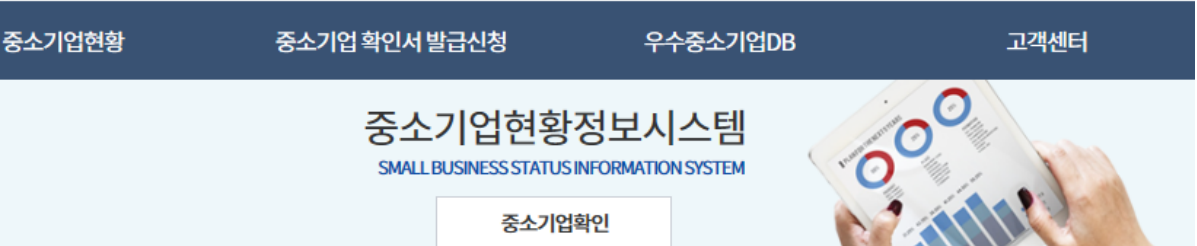

15

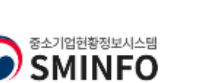

중소기업확인

확인서발급절차안내

온라인자료제출하기

제출서류조회하기

신청서 작성하기

확인서 출력 / 수정

중소기업 여부 조회

중소기업여부 알아보기

진행상황보기

중소기업 범위

홈 로그아웃 나의정보 사이트맵 <del>|</del> + T -

<<br > 중소기업확인 > 신청서 작성하기

신청서 작 성 하 기

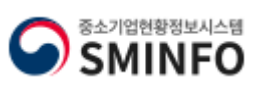

**[2] 입력시 참고사항** 3. 저장 『중소기업기본법 시행령』 제2조제3호, 제3조제1항제2호 다목, 제3조의2에 따라 신청기업과 관계기업에 속하는 기업의 속하는 기업의 주식등 소유비율을 모두 표시 합니다. 주주인 국내법인이 『주식회사의 외부감사에 관한 법률』 제2조에 의거 외부감사 대상 기업인 경우에는 [외감대상]으로 선택 하시기 바랍 니다. 4. 다음 페이지 이 특수관계자는 친족과 합산하여 지배기업의 주식 등을 30% 이상 소유하면서 최대출자자인 개인, 그 개인의 친족 배우자(사실상 혼인관계 동 에 있는 자를 포함) 6촌 이내의 혈족 및 4촌 이내의 인척에 해당하는 경우 선택하셔야 합니다. 주주중 '외국기업'이 있는 경우에는 해당기업의 직전년도 자산총액을 정확히 선택하셔야 합니다. (직전 5개 사업연도의 평균환율을 적용하 여 원화로 환산)하여 5000억 이하, 이상을 반드시 정확하게 입력하셔야 합니다. 또한 신청기업의 주주인 외국법인의 지배(모기업)기업등 최대출자자가 있는 경우에는 반드시 [등록]버튼을 클릭하여 최대출자자 및 주주 정보를 100% 입력하시기 바랍니다. 기준일자는 직전 사업연도 종료일인 최근 사업기간일 표시 됩니다.(당해 창업기업, 합병, 분할기업은 창업일, 합병일, 분할일 기준으로 작성 해주시기 바랍니다)

4

다음

이전

신청기업의 최대출자자가 아니더라도 지배기업(모기업)이 주권상장법인 (유가증권, 코스닥)으로서 신청기업등과 연결재무제표를 작성하 는 경우 및 자회사와 합산하여 신청기업의 주식을 우회적으로 소유하는 경우에는 주소지 관할 지방중소벤처기업청으로 문의 후 신청서 작

╋ 행추기 – 행삭제 저장

성등을 완료하시기 바랍니다.

주8)생년월일이 동일한 경우 특수관계자가 일년 개인은 [구분]에 [기타]로 입력하여 주십 박율만 기재

주7) 의결권 없는 주식 등은 제외하고 입력하시기 바랍니다.

택하여 주식비율만 입력

주5) 주식비율(%)은 소수점 2자리까지 입력하시기 바랍니다. (예: 35.16%) 주6) 주주입력은 최대 20개 까지 가능, 1%이하 소액주주, 자사주, 외국인, 법인격 없는 비영리단체는 [행추가] 하여 [구분]에 [기타]으로 선

진행(30%이상 최대출자자인 경우 포함)

\* 직전연도말 신청기업의 '주주명부'를 참고하여 입력

100%입력해야함 주4) 신청기업의 주식을 외국법인이 30% 이상 소유하고 있는 경우 신청서 작성 완료 이 후 주소지 관할 지방중소벤처기업청으로 문의 후

주2) 신청기업의 주주가 다른 국내법인일 경우 [행추가]하여 [구분]에 [국내법인]으로 선택 주3)신청기업의 주주중 국내법인이 있는 경우에는 반드시 [법인기업의 주주정보]-[등록]버튼을 클릭하여 주주인 국내법인의 주주정보도

주1) 신청기업의 주주가 사람일 경우 [행추가] 하여 [구분]에 [개인]으로 선택

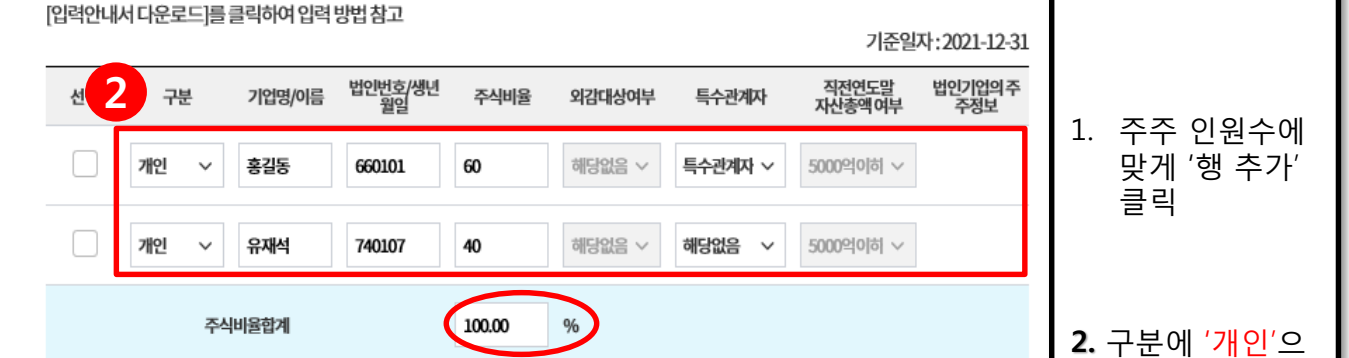

신청기업의 주주현황 입력 \* 주주가 모두 사람인 경우

직전연도정보 불러오기

16

△ > 중소기업확인서 발급신청 > 신청서 작성

▲ 입력안내서 다운로드

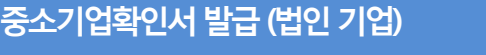

로 선택, 주주 각각 의 이름, 생년월일, 주식비율, 특수관 계자 여부 선택

\* 주식비율 합계가 100% 맞는지 반드 시 확인 바랍니다.

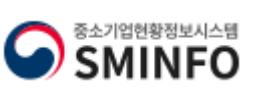

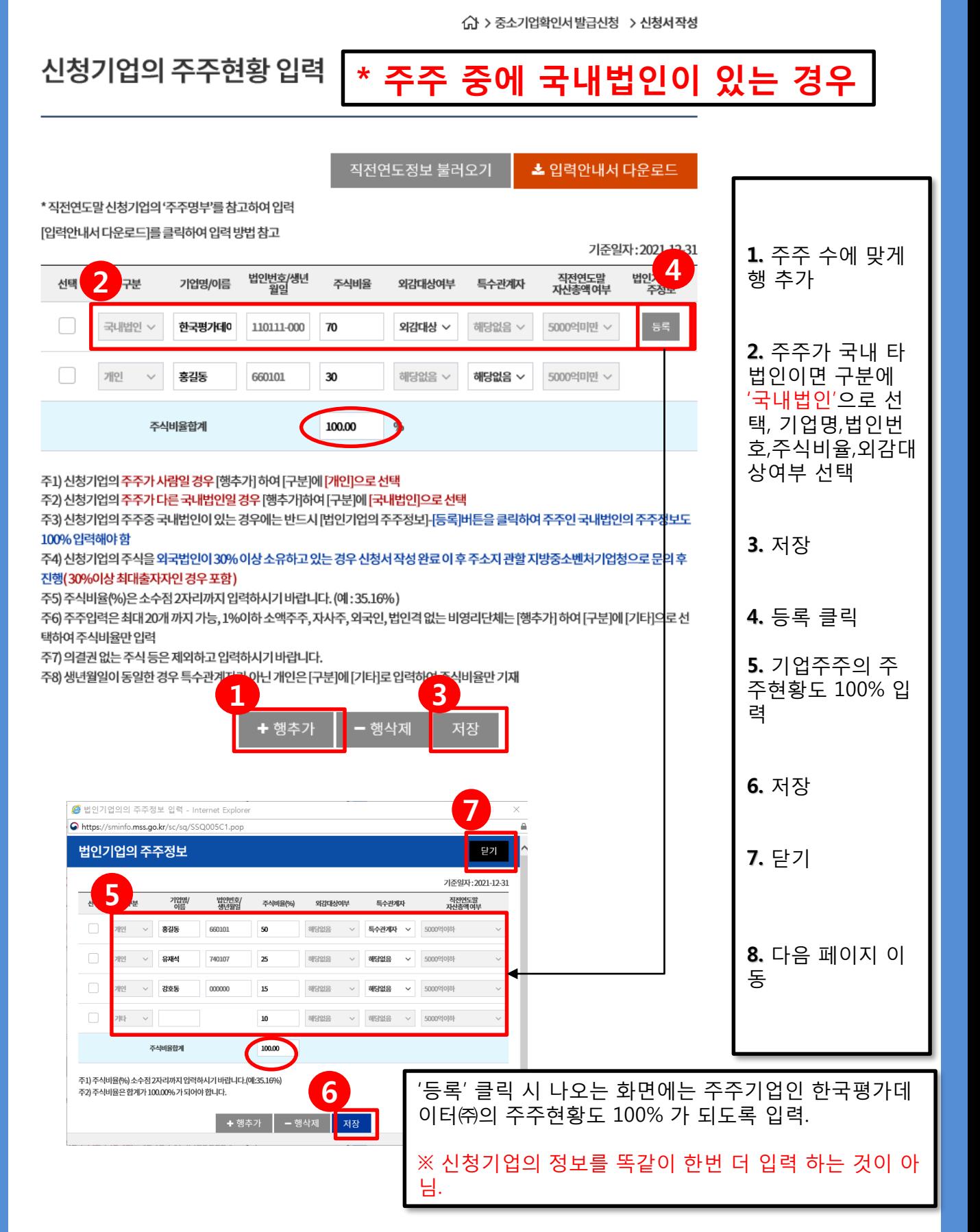

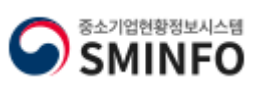

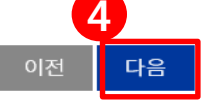

해주시기 바랍니다) 신청기업의 최대출자자가 아니더라도 지배기업(모기업)이 주권상장법인 (유가증권, 코스닥)으로서 신청기업등과 연결재무제표를 작성하 는 경우 및 자회사와 합산하여 신청기업의 주식을 우회적으로 소유하는 경우에는 주소지 관할 지방중소벤처기업청으로 문의 후 신청서 작 성등을 완료하시기 바랍니다.

\* 직전연도말 신청기업의 '주주명부'를 참고하여 입력 [입력안내서 다운로드]를 클릭하여 입력 방법 참고 기준일자: 2021-12-31 1. 주주 수에 맞게 2 직전연도말<br>자산총액여부 법인기업의 주<br>주정보 법인번호/생년<br>월익 구분 행 추가 선택 기업명/이름 주식비율 외감대상여부 특수관계자 등록 외국법인 v ABC. 80 해당없음 v 해당없음 v 5000억미만 ~ 2. 주주가 외국법 개타 20 해당없음 v 해당없음 v 5000억미만 ~ 인이면 구분에 '외 국법인'으로 선택, 100.00 주식비율합계 기업명,주식비율,외 국법인의 자산총액 주1) 신청기업의 주주가 사람일 경우 [행추가] 하여 [구분]에 [개인]으로 선택 5천억원 이상여부 주2) 신청기업의 주주가 다른 국내법인일 경우 [행추가]하여 [구분]에 [국내법인]으로 선택 선택 주3) 신청기업의 주주중 국내법인이 있는 경우에는 반드시 [법인기업의 주주정보]-[등록]버튼을 클릭하여 주주인 국내법인의 주주정보도 100% 입력해야 함 주4) 신청기업의 주식을 외국법인이 30% 이상 소유하고 있는 경우 신청서 작성 완료 이 후 주소지 관할 지방중소벤처기업청으로 문의 후 진행(30%이상 최대출자자인 경우 포함) 3. 저장 주5) 주식비율(%)은 소수점 2자리까지 입력하시기 바랍니다. (예: 35.16%) 주6) 주주입력은 최대 20개 까지 가능, 1%이하 소액주주, 자사주, 외국인, 법인격 없는 비영리단체는 [행추가] 하여 [구분]에 [기타]으로 선 택하여주식비율만입력 주7) 의결권 없는 주식 등은 제외하고 입력하시기 바랍니다. 주8) 생년월일이 동일한 경우 특수관계 <mark>닌개인은[구분]에[기타]로입력하</mark> - <mark>-</mark> 비율만 기재 4. 다음 페이지 이 동 ╋ 행추가 행삭제 저장 「《 입력시 참고사항 ※ 외국법인의 지 『중소기업기본법 시행령』 제2조제3호, 제3조제1항제2호 다목, 제3조의2에 따라 신청기업과 관계기업에 속하는 기업의 속하는 기업의 분율이 100%인 경 주식등 소유비율을 모두 표시 합니다. 우는 신청서 작성 주주인국내법인이『주식회사의외부감사에관한법률』제2조에의거외부감사대상기업인경우에는 <mark>[외감대상]으로 선택하시기 바랍</mark> 니다. 하여 제출한 이 후 특수관계자는 친족과 합산하여 지배기업의 주식 등을 30% 이상 소유하면서 최대출자자인 개인, 그 개인의 친족 배우자(사실상 혼인관계 주소지 관할 지방 에 있는 자를 포함) 6촌 이내의 혈족 및 4촌 이내의 인척에 해당하는 경우 선택하셔야 합니다. 중소벤처기업청으 주주중 '외국기업'이 있는 경우에는 해당기업의 직전년도 자산총액을 정확히 선택하셔야 합니다. (직전 5개 사업연도의 평균환율을 적용하 로 문의. 여 원화로 환산)하여 5000억 이하, 이상을 반드시 정확하게 입력하셔야 합니다. 또한 신청기업의 주주인 외국법인의 지배(모기업)기업등 최대출자자가 있는 경우에는 반드시 [등록]버튼을 클릭하여 최대출자자 및 주주 정보를 100% 입력하시기 바랍니다. 기준일자는 직전 사업연도 종료일인 최근 사업기간일 표시 됩니다.(당해창업기업, 합병, 분할기업은 창업일, 합병일, 분할일 기준으로 작성

신청기업의 주주현황 입력 <mark>\* 주주 중에 외국법인이 있는 경우</mark>

직전연도정보 불러오기

○ > 중소기업확인서발급신청 > 신청서작성

▲ 입력안내서 다운로드

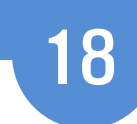

신청서 작 성 하 기

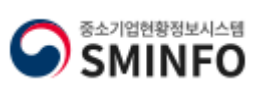

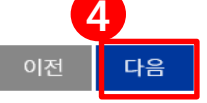

신청기업의 최대출자자가 아니더라도 지배기업(모기업)이 주권상장법인 (유가증권, 코스닥)으로서 신청기업등과 연결재무제표를 작성하 는 경우 및 자회사와 합산하여 신청기업의 주식을 우회적으로 소유하는 경우에는 주소지 관할 지방중소벤처기업청으로 문의 후 신청서 작 성등을 완료하시기 바랍니다.

해주시기 바랍니다)

주주중 '외국기업'이 있는 경우에는 해당기업의 직전년도 자산총액을 정확히 선택하셔야 합니다. (직전 5개 사업연도의 평균환율을 적용하 여원화로 환산)하여 5000억 이하, 이상을 반드시 정확하게 입력하셔야 합니다.

- 행삭제

또한 신청기업의 주주인 외국법인의 지배(모기업)기업등 최대출자자가 있는 경우에는 반드시 [등록]버튼을 클릭하여 최대출자자 및 주주

정보를 100% 입력하시기 바랍니다.

기준일자는 직전 사업연도 종료일인 최근 사업기간일 표시 됩니다.(당해창업기업, 합병, 분할기업은 창업일, 합병일, 분할일 기준으로 작성

에 있는 자를 포함) 6촌 이내의 혈족 및 4촌 이내의 인척에 해당하는 경우 선택하셔야 합니다.

『중소기업기본법 시행령』 제2조제3호, 제3조제1항제2호 다목, 제3조의2에 따라 신청기업과 관계기업에 속하는 기업의 속하는 기업의

주주인국내법인이『주식회사의외부감사에관한법률』제2조에의거외부감사대상기업인경우에는 <mark>[외감대상]으로 선택하시기 바랍</mark>

특수관계자는 친족과 합산하여 지배기업의 주식 등을 30% 이상 소유하면서 최대출자자인 개인, 그 개인의 친족 배우자(사실상 혼인관계

주7) 의결권 없는 주식 등은 제외하고 입력하시기 바랍니다. <mark>)</mark> 개인은 [구분]에 [기타]로 입력하여 <mark>- 3</mark> 율만기재

저장

주5) 주식비율(%)은 소수점 2자리까지 입력하시기 바랍니다. (예: 35.16%) 주6) 주주입력은 최대 20개 까지 가능, 1%이하 소액주주, 자사주, 외국인, 법인격 없는 비영리단체는 [행추가] 하여 [구분]에 [기타]으로 선 택하여주식비율만입력

100%입력해야함 주4) 신청기업의 주식을 외국법인이 30% 이상 소유하고 있는 경우 신청서 작성 완료 이 후 주소지 관할 지방중소벤처기업청으로 문의 후 진행(30%이상 최대출자자인 경우 포함)

주2) 신청기업의 주주가 다른 국내법인일 경우 [행추가]하여 [구분]에 [국내법인]으로 선택 주3) 신청기업의 주주중 국내법인이 있는 경우에는 반드시 [법인기업의 주주정보]-[등록]버튼을 클릭하여 주주인 국내법인의 주주정보도

주1) 신청기업의 주주가 사람일 경우 [행추가] 하여 [구분]에 [개인]으로 선택

╋ 행추가

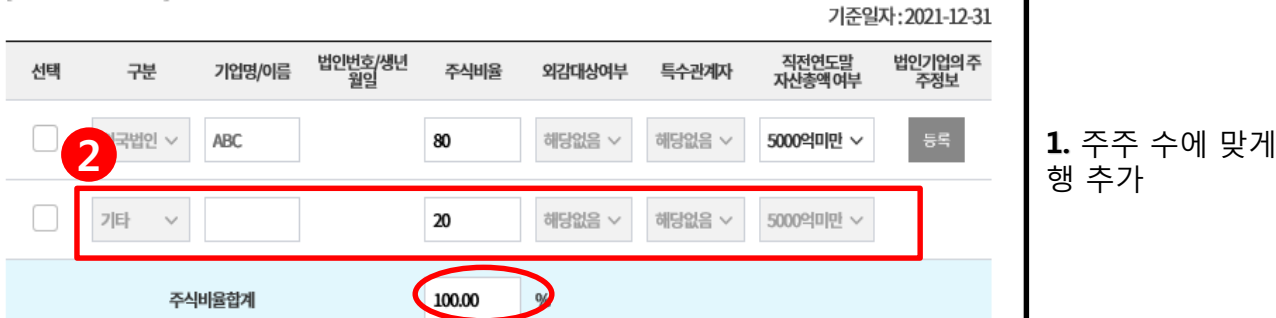

[입력안내서 다운로드]를 클릭하여 입력 방법 참고

주8) 생년월일이 동일한 경우 특수관계7

「 이력시 참고사항

니다.

주식등 소유비율을 모두 표시 합니다.

\* 직전연도말 신청기업의 '주주명부'를 참고하여 입력

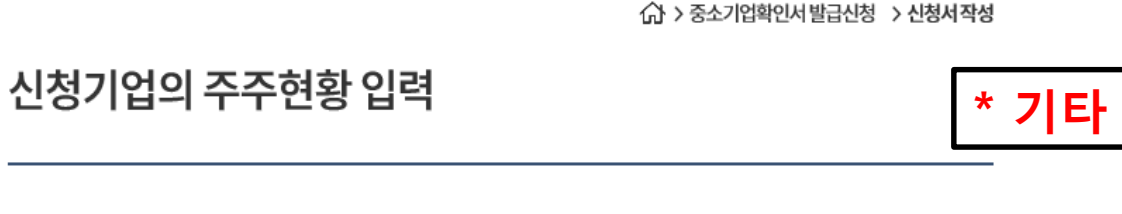

직전연도정보 불러오기

<<br > 중소기업확인서 발급신청 > 신청서 작성

▲ 입력안내서 다운로드

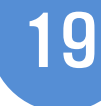

2. 1% 이하 소액주 주, 자사주, 비영리 단체, 공공기관, 투 자(신탁)조합, 개인 주주의 생년월일이

→구분에 '기타' 선 택 하여 주식비율

4. 다음 페이지 이

동일한 경우

만 입력

3. 저장

동

<<br > 중소기업확인서 발급신청 > 신청서 작성

## 신청기업이 출자한 회사정보 입력

직전연도정보 불러오기 ▲ 입력안내서 다운로드

기준일자: 2021-12-31

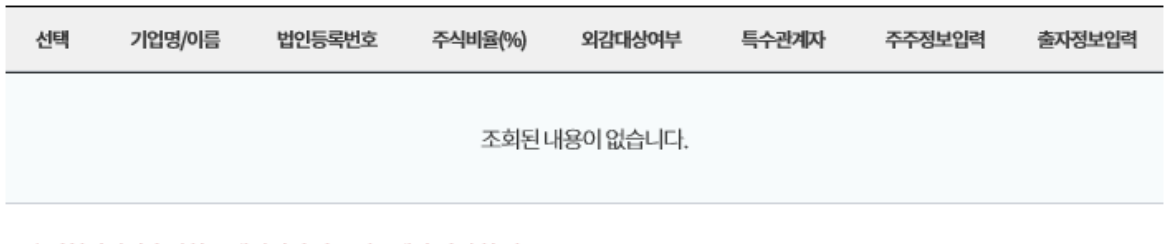

20

주1) 신청기업이 출자한 국내법인이 있는 경우에만 입력할 것. 주2) 출자한 기업이 외국법인일 경우 입력하실 필요 없습니다.

> + 행추가 - 행삭제 저장

## **② 입력시 참고사항**

「중소기업기본법시행령」 제2조제3호,제3조제1항제2호 다목,제3조의2에 따라 신청기업과 관계기업에 속하는 기업의 속하는 기업의 주식등 소유비율을 모두 표시 합니다.

주주인 국내법인이 『주식회사의 외부감사에 관한 법률』 제2조에 의거 외부감사 대상 기업인 경우에는 [외감대상]으로 반드시 선택하시 기바랍니다.

기준일자는 직전 사업연도 종료일인 최근 사업기간일 표시 됩니다. (당해 창업기업, 합병, 분할기업은 창업일, 합병일, 분할일로 표기)

신청기업등과 연결재무제표를 작성하는 경우 및 자회사와 합산하여 출자 주식을 우회적으로 소유하는 경우에는 주소지 관할 지방중소벤 처기업청으로 문의 후 신청서 작성 등을 완료하시기 바랍니다.

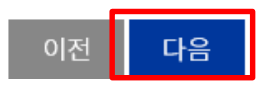

## 출자회사가 없는 경우, 아무것도 입력하지 않고 다음 페이지 이동

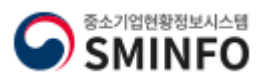

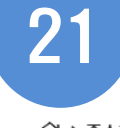

△ > 중소기업확인서발급신청 > 신청서작성

## 신청기업이 출자한 회사정보 입력

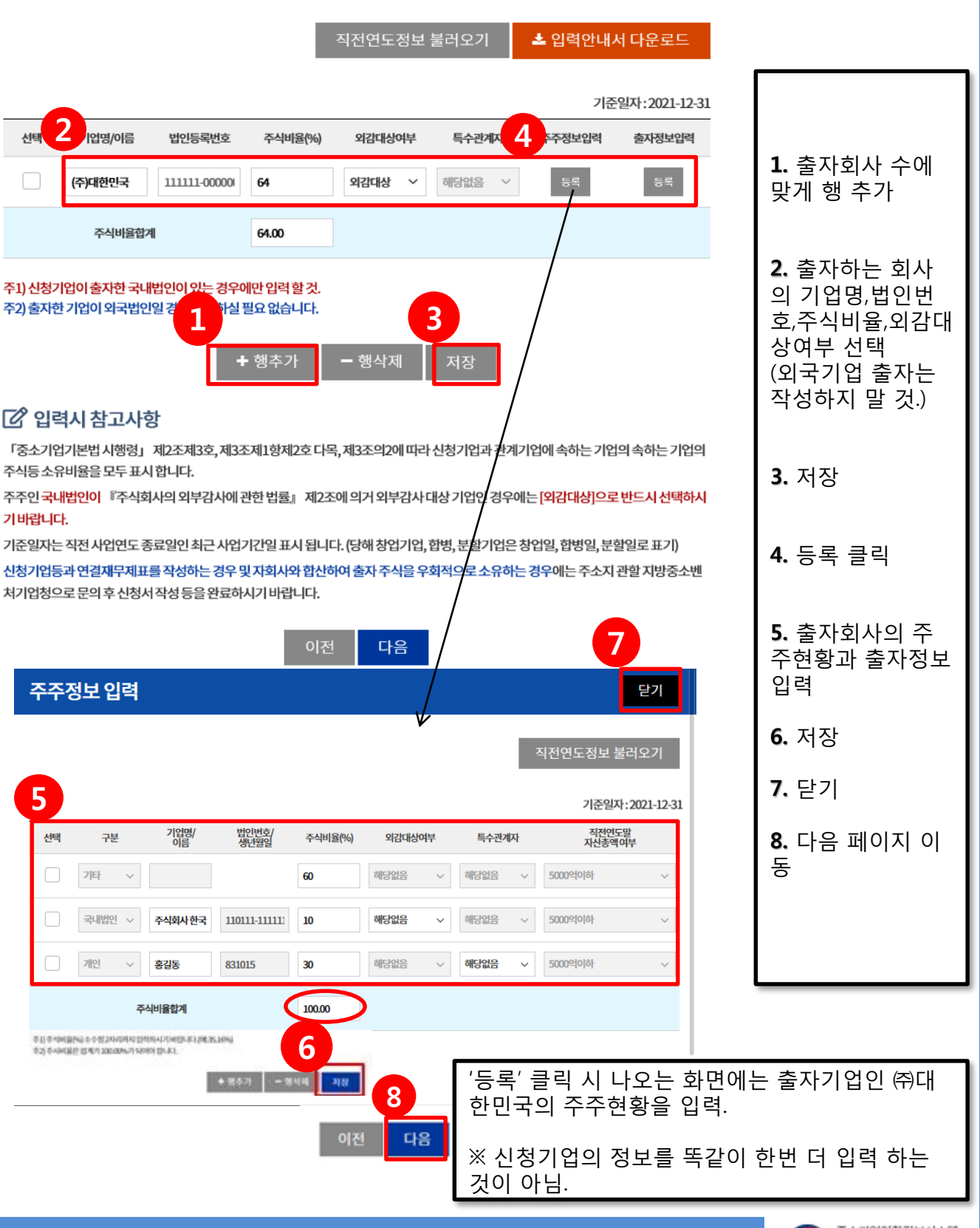

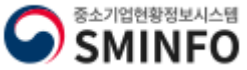

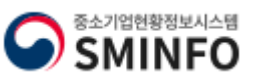

확인

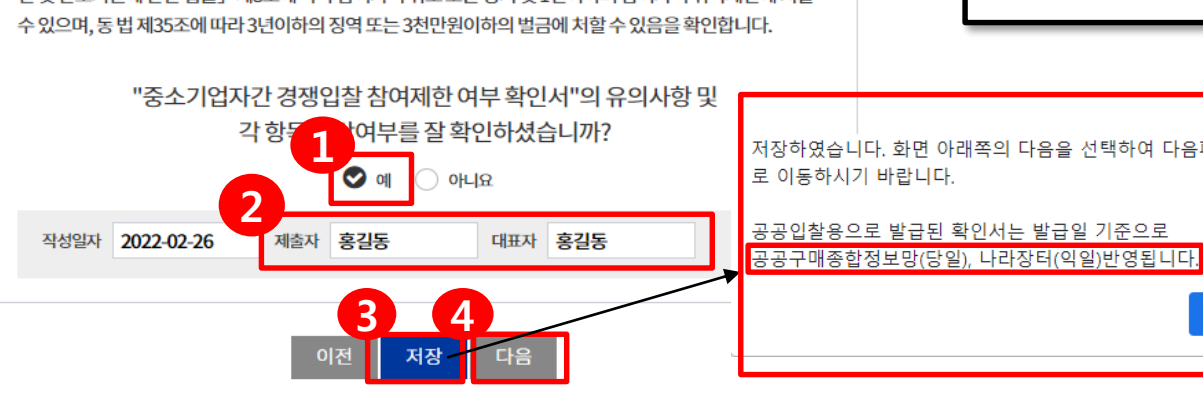

저장하였습니다. 화면 아래쪽의 다음을 선택하여 다음페이지

위 내용은 사실과 다름이 없음을 확인하며, 기재된 내용이 사실과 달라서 추후 신청 당시 「중소기업제품 구매촉 진 및 판로지원에 관한 법률」제8조의2 및 영 제9조의3에 해당하는 경우로 판명될 경우 「중소기업제품 구매촉 진 및 판로지원에 관한 법률」제8조에 따라 참여자격 취소 또는 정지 및 1년이하의 참여자격 취득제한에 처할

### .<br>해당하지않음

대기업이 중소기업에 경쟁제품을 생산하는 사업을 시작하는 데 드는 공장설립비(임차하는 경우 임차료를 말한다), 생산설비 설치 비등 총비용의 100분의 51 이상을 두자, 대여 또는 보증한 경우에 해당하는가?

대기업 또는 대기업과의 관계가 「중소기업기본법 시행령」 제3조의2제1항제1호가목에 해당하는 자가 중소기업의 다른 주요<br>주주(누구의 명의로 하든지 자기의 계산으로 의결권 있는 발행주식총수의 100분의 10 아상의 주석을 소유하거나 임원의 임면 등<br>해당 중소기업의 주요 경영사항에 대하여 사실상 지배력을 행사하고 있는 주주를 말한다)와의 계약 또는 합의에 의해 중소기업의<br>대표이사를 임면하거나 임원의

### 하지않음

해당하지않음

대기업이 중소기업에 그 중소기업의 발행주식총수 또는 출자총액(개인사업자의 경우에는 자산총액을 말한다)을 초과하는 금액<br>에 해당하는 자산을 대여하거나 채무를 보증하고 있는 경우에 해당하는가?

대기업이 중소기업으로부터 그 중소기업의 주된 사업 및 영업활동 또는 거래의 주된 부분을 위임받아 수행하고 있는 경우

### 당하지않음

다음 각 목의 어느 하나에 해당하는 대기업과 중소기업의 관계 「대·중소기업 상생협력 촉진에 관한 법률」 제2조제2호에 따른 대기업(이하 이 호에서 "대기업"이라 한다)의 대표 · 최대주주<br>또는 최다지분 소유자나 그 대기업의 임원( 독점규제 및 공정거래에 관한 법률) 제2조제5호에 따른 임원을 말한다. 이하 이 호에<br>서 같다)이 중소기업의 임원을 겸임하고 있거나 중소기업의 임원으로 파견되어 있는 경우에 해당하는가?

지배기업과의 관계가 제1호 각 목의 어느 하나에 해당하는 자가 자회사와 합산하여 종속기업의 주식등을 100분의 30 이상 소유하 면서 최다출자자인 경우에 해당하는가?

### 해당하지않음

자회사가 단독으로 또는 다른 자회사와 합산하여 종속기업의 주식등을 100분의 30 이상 소유하면서 최다출자자인 경우에 해당히 는가?

지배기업이 그 지배기업과의 관계가 제1호에 해당하는 종속기업(이하 이 조에서 "자회사"라 한다)과 합산하거나 그 지배기업과<br>의 관계가 제1호 각 목의 어느 하나에 해당하는 자와 공동으로 합산하여 종속기업의 주식등을 100분의 30 이상 소유하면서 최대 출자자인 경우에 해당하는가?

단독으로 또는 친족과 합산하여 지배기업의 주식등을 100분의 30 이상 소유하면서 최다출자자인 개인 가목에 해당하는 개인의 친족

### 지배기업이 단독으로 또는 그 지배기업과의 관계가 다음 각 목의 어느 하나에 해당하는 자와 합산하여 종속기업의 주식등을 100

「대·중소기업 상생협력 촉진에 관한 법률」제2조제2호에 따른 대기업과 「중소기업기본법 시행령」제3조의2에 따른 지배 또는 종속의 관계

중소기업제품 구매촉진 및 판로지원에 관한 법률 시행령 제9조의3 해당여부

### $\overline{\phantom{a}}$

대기업과 중소기업이 「중소기업제품 구매촉진 및 판로지원에 관한 법률」제6조에 따라 지정된 같은 종류의 중소기업자간 경쟁 제품을 생산하고 있는가?

대기업(분할등에 의하여 설립되는 기업과 존속하는 기업 중 어느 하나가 분할일·분할합병일 또는 물적분할일이 속하는 연도의 다음 여도보터 4년 이내에 대기언이 되는 것으로 포하하다)

### "분할등"이라 한다)에 의하여 설립되는 기업과 존속하는 기업이 같은 종류의 사업을 영위하는 경우에 해당하는 종소기업에 해당 하는가?

다음 각 목에 해당하는 기업으로부터「상법」제530조의2 및 제530조의12에 따른 분할·분할합병 및 물적분할(이하 이 조에서

22

.<br> 승 > 중소기업확인서 발급신청 - > 신청서 작성

중소기업제품 구매촉진 및 판로지원에 관한 법률 제8조의2 해당여부

신청서 작성

중소기업확인서발급(법인기업)

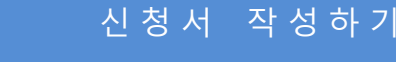

\* 용도가 **[공공입찰용]** 으로 발급받는 경우에

[그 이외]인 경우는

1. 위 항목들의 해당 여부 확인하여 체크

2. 제출자, 대표자 이

(공공구매 종합정보-

조달청(나라장터)-익

4. 다음 페이지 이동.

※ 법령 해석은 <u>지방</u> [중소벤처기업청으로](http://sminfo.mss.go.kr/cm/sv/CSV001R9.pop)

나오는 페이지.

나오지 않음.

후 "예" 클릭

3. 저장 클릭

당일반영

일 반영)

문의.

름 입력

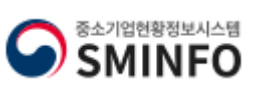

안함.)

5, 6. 입력이 끝났으면 '저장', '다음' 클릭

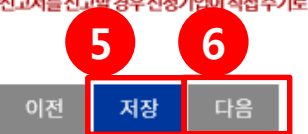

입청으로 문의 하시기 바랍니다. 법인기입의 경우 지점에서도 원천징수이행상황신고서를 신고할 경우 신청기업이 직접 수기로 입력하시기 바랍니다. (온라인으로제출한 경우에도 반드시 수기로 입력)

원천세 반기 신고대상자의 경우, 월벌 실제 상시근로자수와 반기 신고 근로자 수의 차이로 인해 기업구분이 달라지는 경우 지방중소벤처기

연구전담인원은 한국산업기술진흥협회의 신청기업이 신고한 인원이 자동 반영됩니다.

인원을 그대로 입력하지 마시기 바랍니다.)

임원:원천징수이행상황신고인원 중이래에 해당 하는 자 (중도퇴사한 임원제외) \*주식회사 또는 유한회사의 경우 등기된 이사(사외이사 감사제외) \*그 외의 기입은 무한책임사원 또는 업무 집행자 ('임원'란 은 '전체 직원 수'를 입력하는 것이 아닙니다. 원천징수이행상황신고

3개월이내 근로자 또는 단기간근로자가 있어 원천징수이행상황신고서에서 차감해야 하는 경우에는 지방 중소벤처기업청으로 문의하시 기바랍니다.

원천징수이행상황 신고인원의 합보다 차감대상(임원, 연구전담요원)의 합이 커, 연평균이 '-'로 될 경우 임원의 수를 조정하여 최소'0'으로 기재하여 주시기 바랍니다. (연구전담요원의 수를 조정해야 할 경우 지방 중소벤처기업청으로 문의 바랍니다.)

상사근로자수는 중소기업 판단에 중요한 항목이므로 사실관계에 따라 입력하시기 바랍니다.

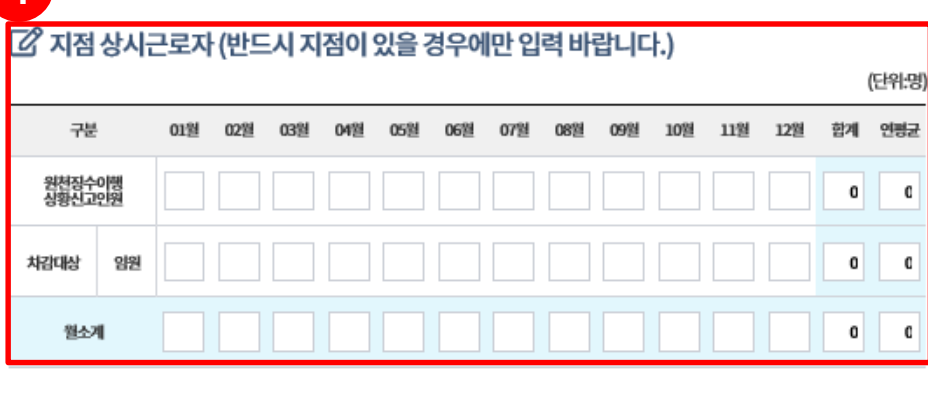

4 상시근로자판단을 위해원천징수이행상황신고인원이 '1월~12월' 모두 반영(입력)된 경우 다음단계로 이동 바랍니다.

(단위:명) 구분 01월 02盟 03월 04월 05型 06型 07월 08型 09월 10월 11월 12型 함계 연평균 1 원천징수이행<br>상황신고9원 0  $\mathfrak{a}$ 2 연구전<br>담요원 0  $\mathbf C$ 해감대상 임원  $\mathbf 0$  $\mathbf{C}$ 3  $\mathbf{C}$ 월소계  $\mathbf{0}$ 

상시근로자 현황

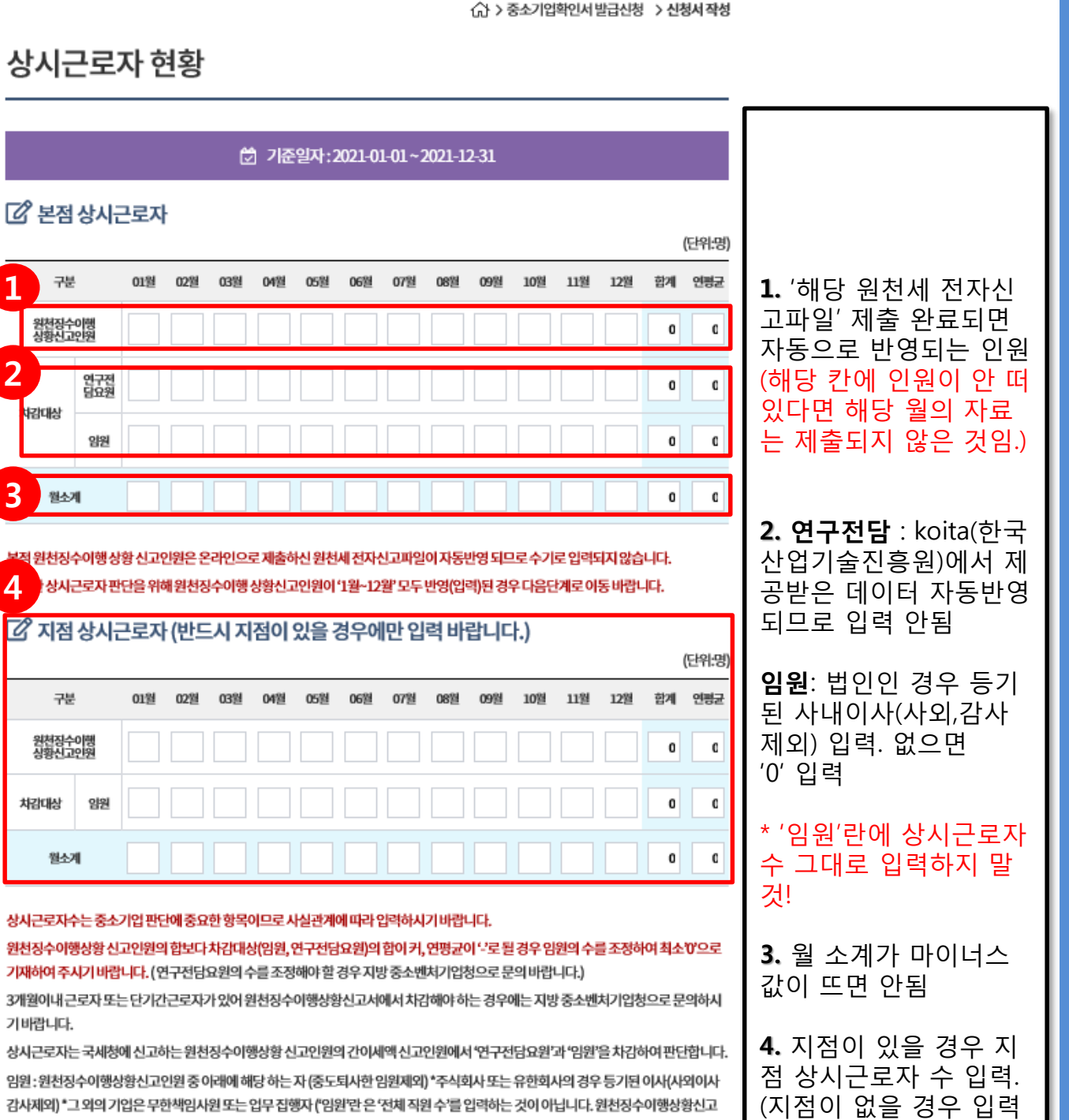

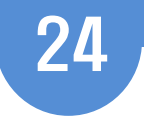

△ > 중소기업확인서 발급신청 → 신청서 작성

신청자정보

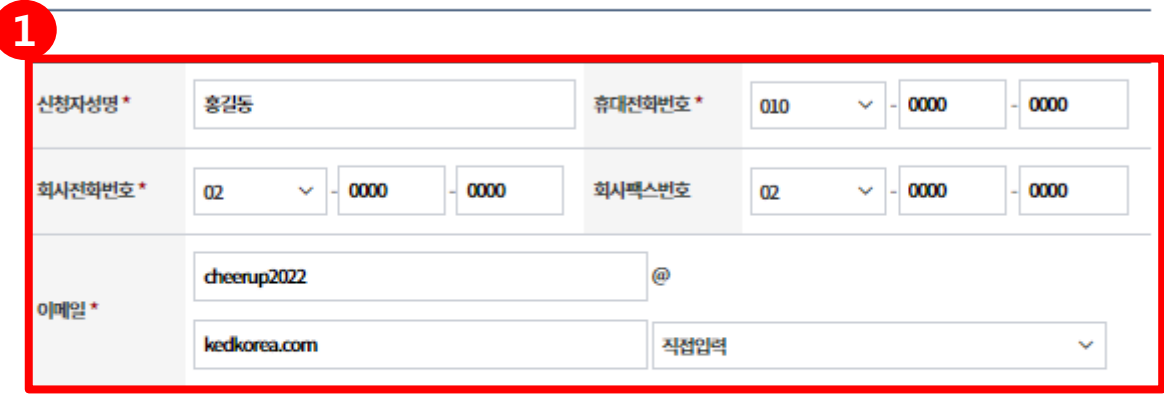

자료제출 방법선택\* ◆ 자료제출 프로그램 이용 직접제출(당일 제출)

\*자료제출방법은 [중소기업확인서발급신청]-[온라인자료제출]에서자료제출프로그램을직접설치하여제출하시기바랍니다.

● '국세청 과세자료제출' 을선택한 기업의 경우 재무및 원천세 자료를 국세청을 통해 반영하게 됨으로 자료 반영에 1영업일 이상 소요 됩니다.

● 국세청 과세자료 제출 시 미 수신된 자료가 있는 경우에는 자료제출 프로그램을 통해 부족한 자료를 다시 제출하셔야 합니다.

● 중소기업확인서 삐른 발급이 필요한 기업의 경우에는 '자료제출 프로그램 이용 직접 제출'을 선택하시고, [중소기업확인서 발급신청]-[온라인 자료제출]메뉴에서 '자료제출 프로그램'을 설치하여 필요 모를 직접 제출하시기 바랍니다. ີາ

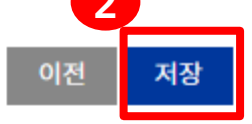

## **[ 2 신청서 제출**

중소기업기본법 등에 의한 확인기준을 벗어나는 경우에는 확인서의 효력은 상실됩니다. 또한, 연결재무제표를 사용하거나 지배·종속기 업에 해당함에도 불구하고 관련서류를 누락하여 확인서를 발급받아 사용하여 발생한 책임은 신청기업에게 있으며 이에 이의가 없음을 확 인합니다.

중소기업 확인은 신청기업이 제출한 자료를 근거로 산출됩니다. 사실과 다른 내용 또는 허위자료를 제출하여 중소기업이 아닌 자가 중소 기업 시책에 참여한 경우 기지원 받은 사항은 무효 또는 취소 및 회수되오니 이점 유념하시기 바랍니다.

'신청서 제출' 버튼을 클릭하면 신청서 작성이 완료됩니다.

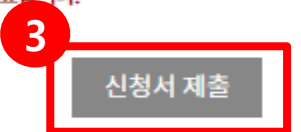

1. 신청자 정보 입력

\* 신청자 성명에 2명 이상의 사람을 입력하거나 이메일에 마침표(.) 혹은 특수문 자를 입력할 경우 오류 발생하므로 입력 시 유의할 것

2. 저장

3. 신청서 제출 클릭

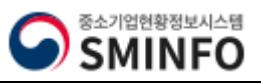

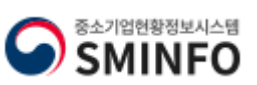

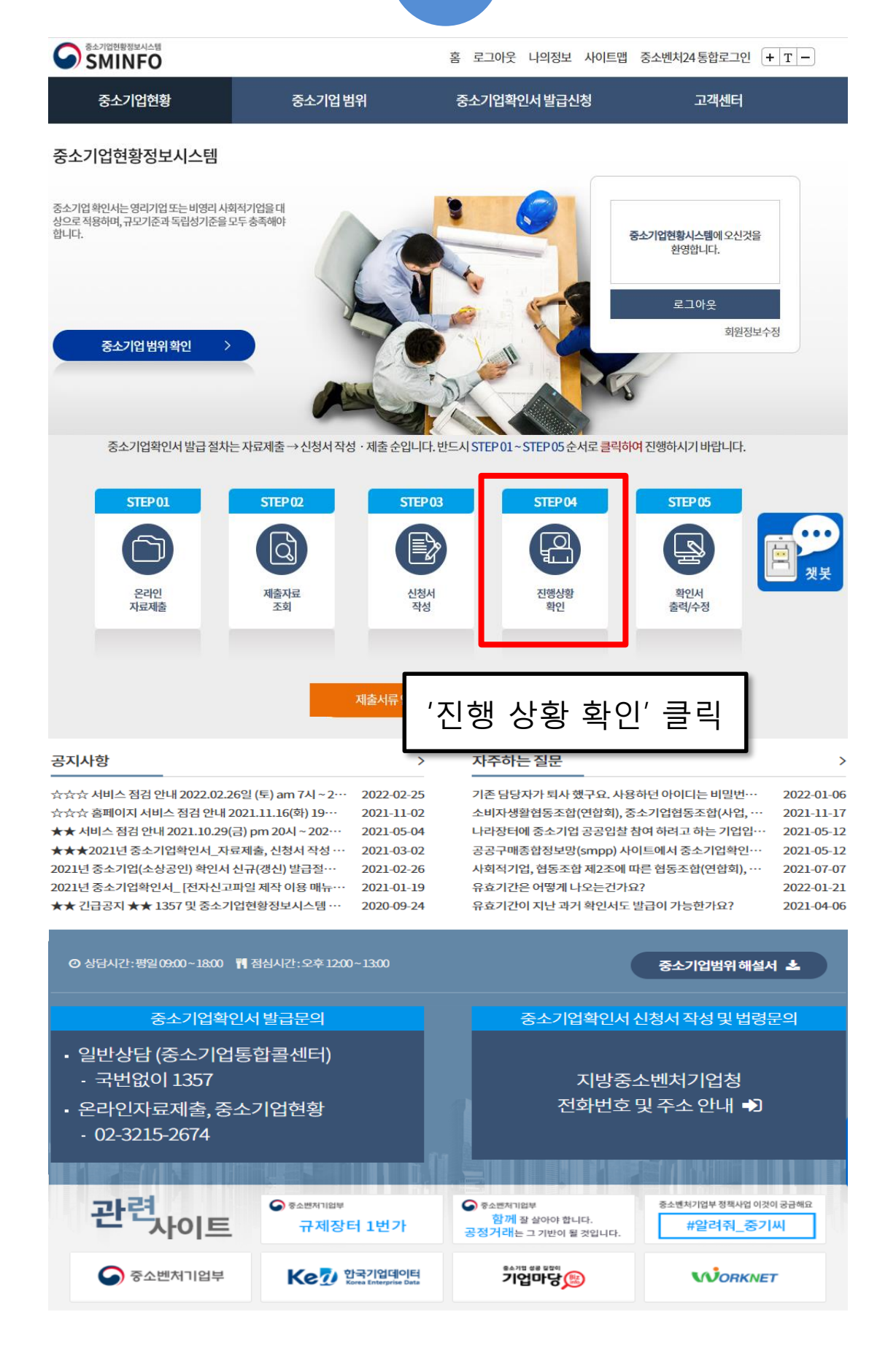

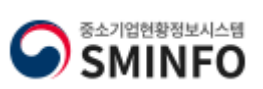

26진 행 상 황 확 인

### - ''판단불가' 삭제 후 신청서 다시 제출

- '자료제출 확인요청'으로 뜰 경우 자료제출이 제대로 되지 않은 것 이므로 '제출자료 조회하기'에서 미비된 자료 확인하여 추가 제출.

- 진행상황에 '완료'라고 뜰 경우 자료가 정상 제출된 것임.

2. 진행결과 확인

중소기업확인서발급(법인기업)

1. 기간을 설정하여 검색 클릭

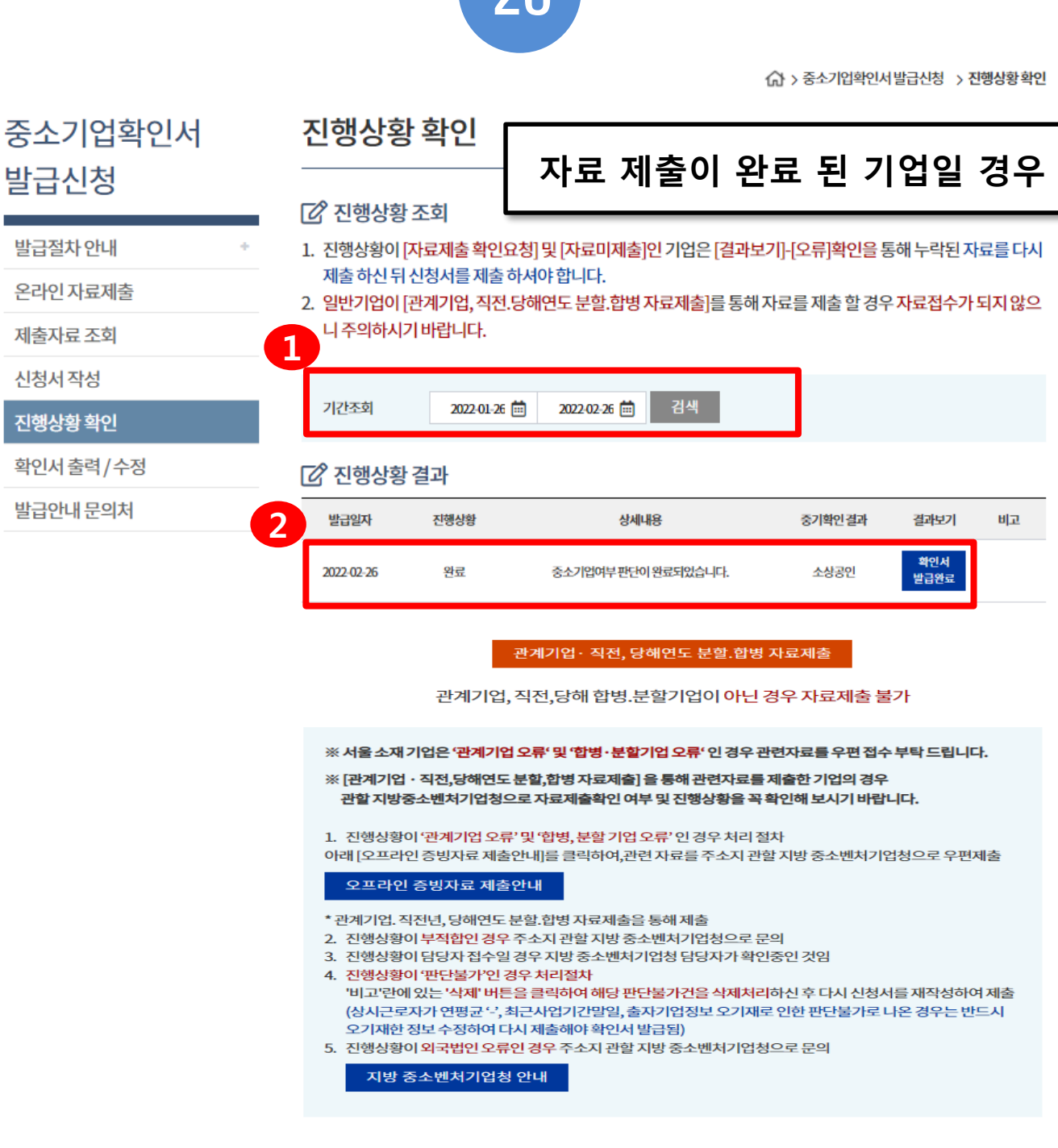

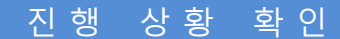

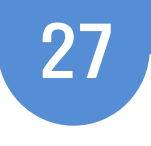

<<br > 중소기업확인서 발급신청 > 진행상황확인

## 합병,분할 기업 / 외국법인 / 관계기업 보유 기업일 경우

### IN 진행상왕 조회

- 1. 진행상황이 [자료제출 확인요청] 및 [자료미제출]인 기업은 [결과보기]-[오류]확인을 통해 누락된 자료를 다시 제출 하신 뒤 신청서를 제출 하셔야 합니다.
- 2. 일반기업이 [관계기업, 직전.당해연도 분할.합병 자료제출]를 통해 자료를 제출 할 경우 자료접수가 되지 않으 • 니 주의하시기 바랍니다.

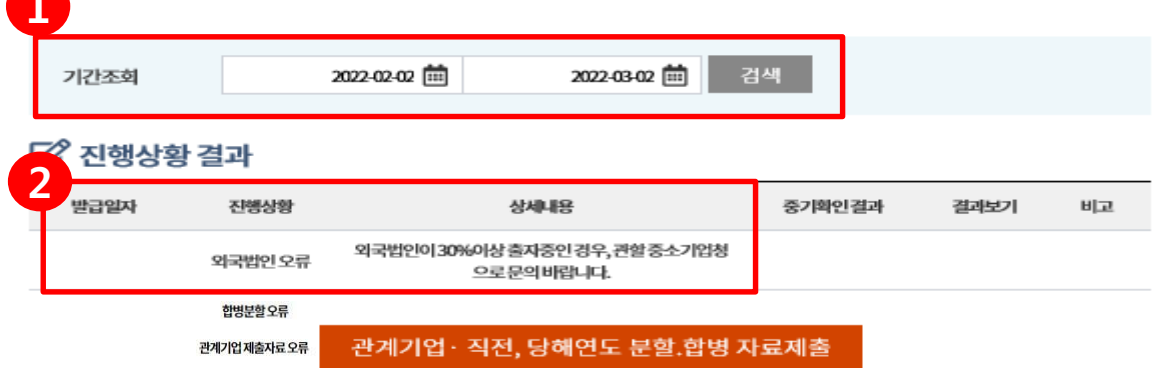

관계기업, 직전,당해 합병,분할기업이 아닌 경우 자료제출 불가

※ 서울 소재 기업은 '관계기업 오류' 및 '합병·분할기업 오류' 인 경우 관련자료를 우편 접수 부탁 드립니다.

※ [관계기업 · 직전,당해연도 분할,합병 자료제출] 을 통해 관련자료를 제출한 기업의 경우 관할 지방중소벤처기업청으로 자료제출확인 여부 및 진행상황을 꼭 확인해 보시기 바랍니다.

1. 진행상황이 '관계기업 오류' 및 '합병, 분할 기업 오류' 인 경우 처리 절차 아래 [오프라인 증빙자료 제출안내]를 클릭하여,관련 자료를 주소지 관할 지방 중소벤처기업청으로 우편제출

### 오프라인 증빙자료 제출안내

\* 관계기업. 직전년, 당해연도 분할.합병 자료제출을 통해 제출

- 2. 진행상황이 부적합인 경우 주소지 관할 지방 중소벤처기업청으로 문의
- 3. 진행상황이 담당자 접수일 경우 지방 중소벤처기업청 담당자가 확인중인 것임
- 4. 진행상황이 '판단불가'인 경우 처리절차 '비고'란에 있는 '삭제' 버튼을 클릭하여 해당 판단불가건을 삭제처리하신 후 다시 신청서를 재작성하여 제출 (상시근로자가 연평균 '-', 최근사업기간말일, 출자기업정보 오기재로 인한 판단불가로 나온 경우는 반드시 오 기재한 정보 수정하여 다시 제출해야 확인서 발급됨)
- 5. 진행상황이 외국법인 오류인 경우 주소지 관할 지방 중소벤처기업청으로 문의

지방 중소벤처기업청 안내

1. 기간을 설정하여 검색 클릭

2. 진행결과 확인

- 관계기업 오류, 합병분할 기업, 외국법인오류 등의 오류가 발생할 경우 → 페이지 하단의 오프라인 증빙자료 제출안내 참고하여 지방 중소벤처기업청으로 우편발송.

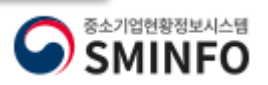

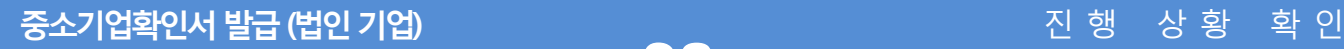

<<br > 중소기업확인서발급신청 > 진행상황확인

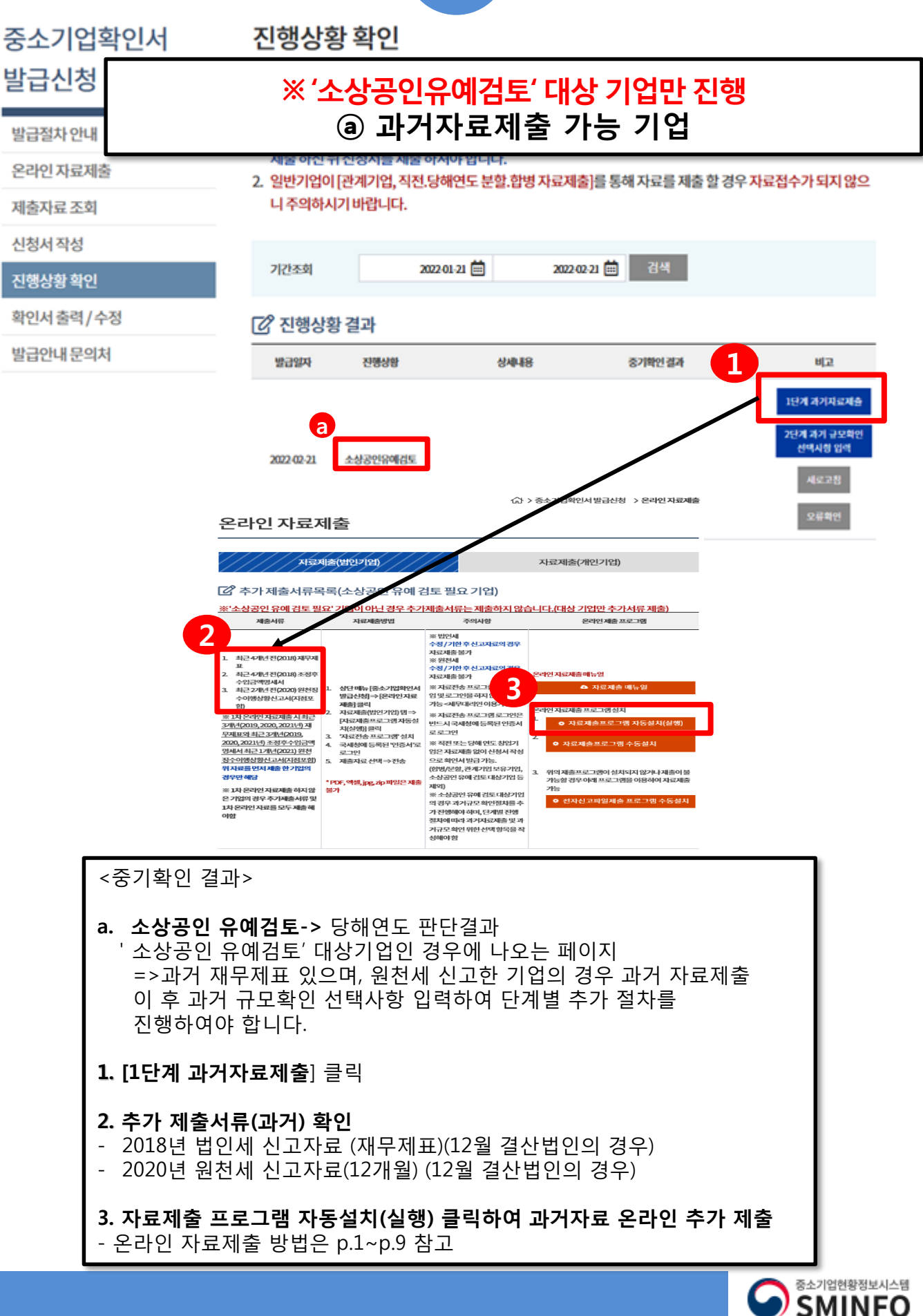

![](_page_30_Picture_235.jpeg)

![](_page_30_Picture_236.jpeg)

소상공인유에검토

2022-02-21

6

**Maze 오류하인** 

![](_page_30_Picture_237.jpeg)

## 중소기업확인서발급(법인기업) 과거 규모확인 추가절차 진행

![](_page_31_Picture_2.jpeg)

![](_page_31_Picture_182.jpeg)

![](_page_31_Picture_4.jpeg)

## 중소기업확인서발급(법인기업) 과거 규모확인 추가절차 진행

## ※ '소상공인유예검토' 대상기업만 진행 ⓐ 과거자료제출 가능 기업

![](_page_32_Picture_240.jpeg)

![](_page_33_Picture_0.jpeg)

![](_page_33_Picture_219.jpeg)

- 5. [닫기] 클릭
- 
- 4. [저장] 클릭
- 3. 외국법인의 직전연도말 자산총액이 5000억원 이상 여부 체크
- 이 후 주소지 관할 지방 중소벤처기업청으로 문의
- 업명,주식비율 입력함 ※ 외국법인의 지분율이 30%인 경우는 '여' 체크 후 [2단계 과거 규모확인 선택사항 입력] 제출한
- 2. 신청기업의 기업명 과 법인번호 입력 후 주주가 외국법인이면 구분에 '외국법인'으로 선택, 기

![](_page_33_Picture_220.jpeg)

**SMINFO** 

## 중소기업확인서발급(법인기업) 과거 규모확인 추가절차 진행

![](_page_34_Picture_2.jpeg)

## ※ '소상공인유예검토' 대상기업만 진행 ⓐ 과거자료제출 가능 기업

![](_page_34_Picture_165.jpeg)

![](_page_35_Picture_0.jpeg)

※ 출자회사가 없는 경우, 아무것도 입력하지 않음

- 10. [닫기] 클릭
- 9. [저장] 클릭
- 계 입력
- 7. 출자한 회사가 국내 타 법인에게 출자한 내역이 있는 경우 출자 기업 수에 맞게 '행추가' 클릭 8. 신청기업이 출자한 회사가 출자한 기업이 있는 경우 해당 기업의 주주정보 확인하여 주주2단
- 인번호,주식비율,외감대상여부 선택함. 6. [저장] 클릭
- 5. 신청기업이 출자한 기업의 기업명 과 법인번호 입력 후 구분에 '국내법인'으로 선택, 기업명,법
- 4. 출자 정보 1단계 입력 위해 신청기업이 출자한 회사의 주주현황을 '행추가' 하여 입력
- 3. [저장] 클릭
- 1. 출자회사 수에 맞게 '행 추가' 클릭 2. 신청기업의 기업명 과 법인번호 입력 후 출자하는 회사의 기업명,법인번호,주식비율,외감대상 여부 선택 (외국기업 출자는 작성하지 말 것.)
- 

## [출자한 기업이 있는 경우 입력 방법]

<중기확인 결과>

![](_page_35_Picture_307.jpeg)

## ※ '소상공인유예검토' 대상기업만 진행 ⓐ 과거자료제출 가능 기업

![](_page_35_Picture_16.jpeg)

![](_page_36_Picture_2.jpeg)

![](_page_36_Picture_3.jpeg)

![](_page_37_Picture_0.jpeg)

![](_page_37_Figure_1.jpeg)

![](_page_38_Picture_91.jpeg)

![](_page_38_Picture_1.jpeg)

![](_page_39_Picture_116.jpeg)

![](_page_39_Picture_1.jpeg)

Certificate of Small and Medium Enterprise

![](_page_40_Picture_1.jpeg)

![](_page_40_Picture_2.jpeg)